# Workshop ‐ Automated Structural Optimization of <sup>a</sup> Stiffened Plate

AN MSC NASTRAN SOL 200 TUTORIAL

Questions? Email: christian@ the-engineering-lab.com

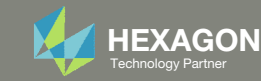

# Goal: Use Nastran SOL 200 Optimization

Optimize the weight of this structure while constraining stress and displacement

Before Optimization

 $\textdegree$  x1 = T, thickness of shell

◦ Weight: 6.962

 $\circ$ 

 $\circ$  = .15

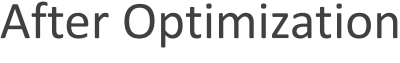

◦ Weight: 5.477

◦ x1 <sup>=</sup> T <sup>=</sup> .113 in. ◦ x2 <sup>=</sup> DIM2 <sup>=</sup> .0839 in.

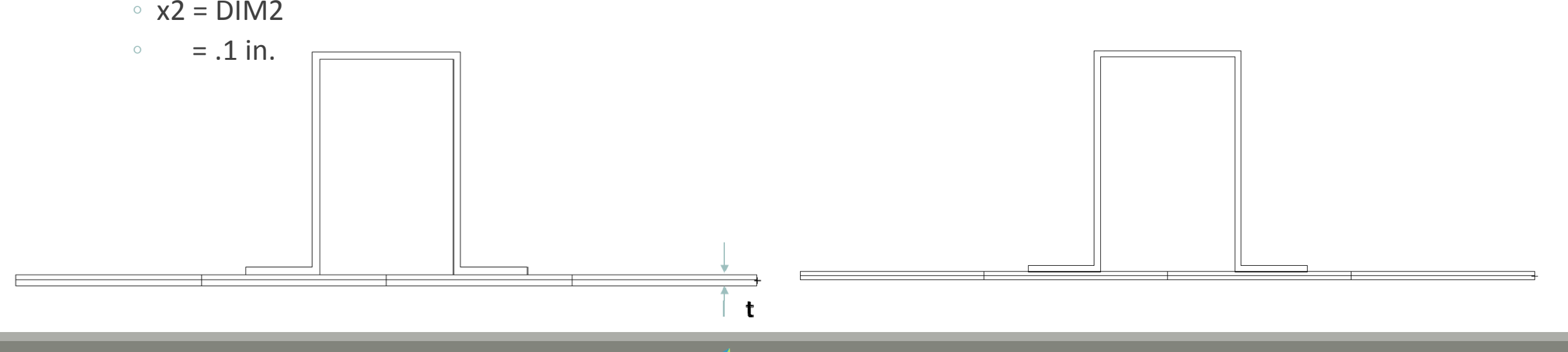

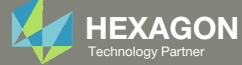

## Details of the Structural Model

#### **Stiffened Plate**

An effective way to keep the number of independent design variables to a minimum is by grouping designed elements by property type. A smaller set of independent design variables decreases the cost associated with the sensitivity analysis, allows the optimizer to perform more efficiently, and makes interpretation of the final results much easier.

A simple example is shown in Figure 8-20 and includes a plate with a hat stiffener. The design goal is to reduce the weight of the stiffened panel subject to stress and displacement constraints under two separate static load conditions. The thickness of the plate and the thickness of the hat stiffener are allowed to vary. The boundary condition creates a simply supported condition with the plate also restrained in the x direction along x=0.0. The first load case includes both uniaxial tension in the x-direction and a vertical pressure load in the z-direction. The second load case is a concentrated load applied in the +z direction at grid 10203, which is directly under the hat. The example illustrates how the beam library can be utilized to simplify the modeling and design tasks and how the beam offset relations can be adjusted as the structural properties change.

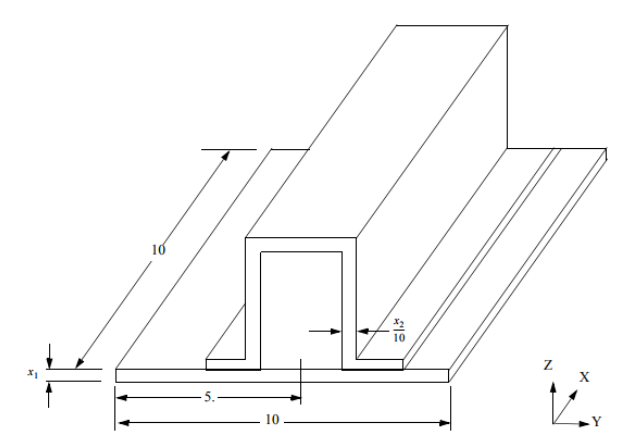

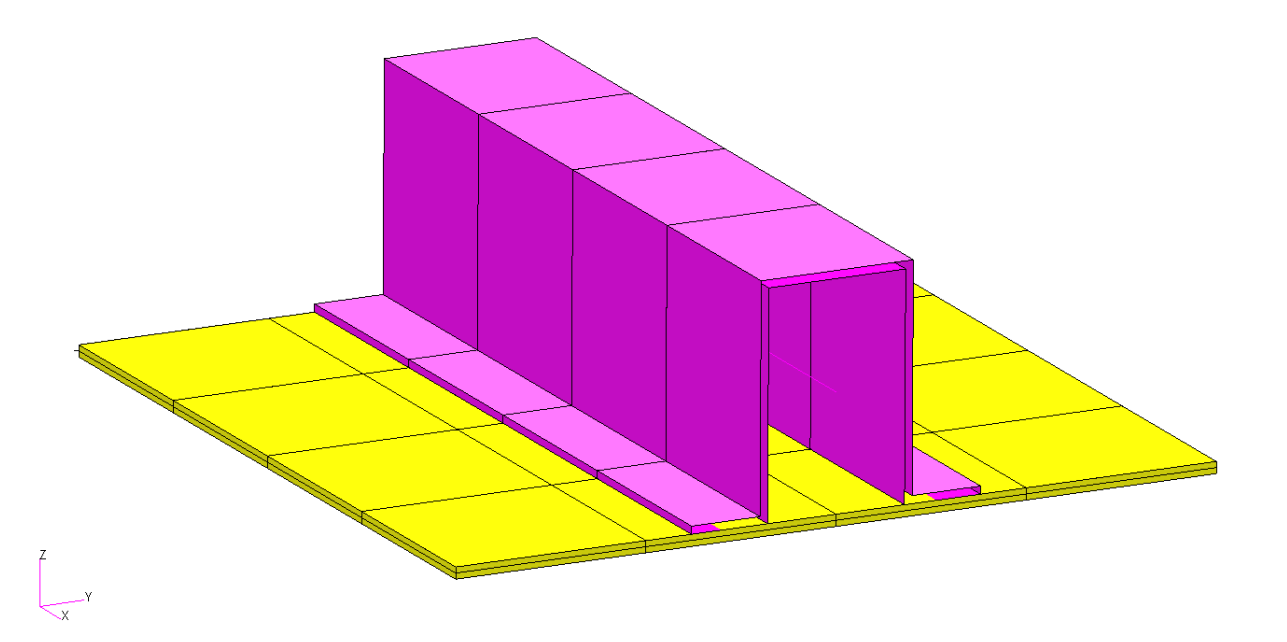

Figure 8-20 Plate with a HAT Stiffener

*MSC Nastran Design Sensitivity and Optimization User's Guide Chapter 8 ‐ Example Problems ‐ Stiffened Plate*

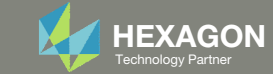

## Optimization Problem Statement

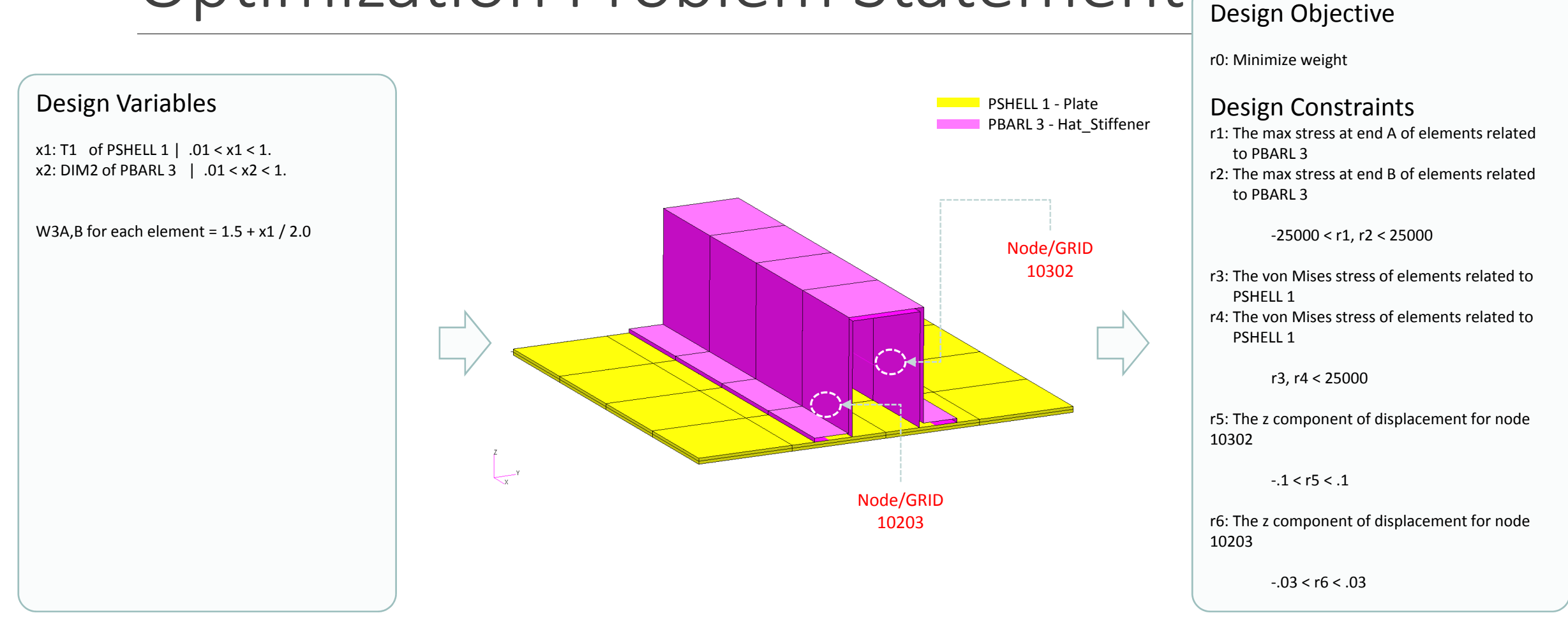

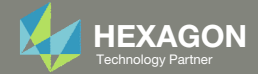

# Optimization Problem Statement Design Variables

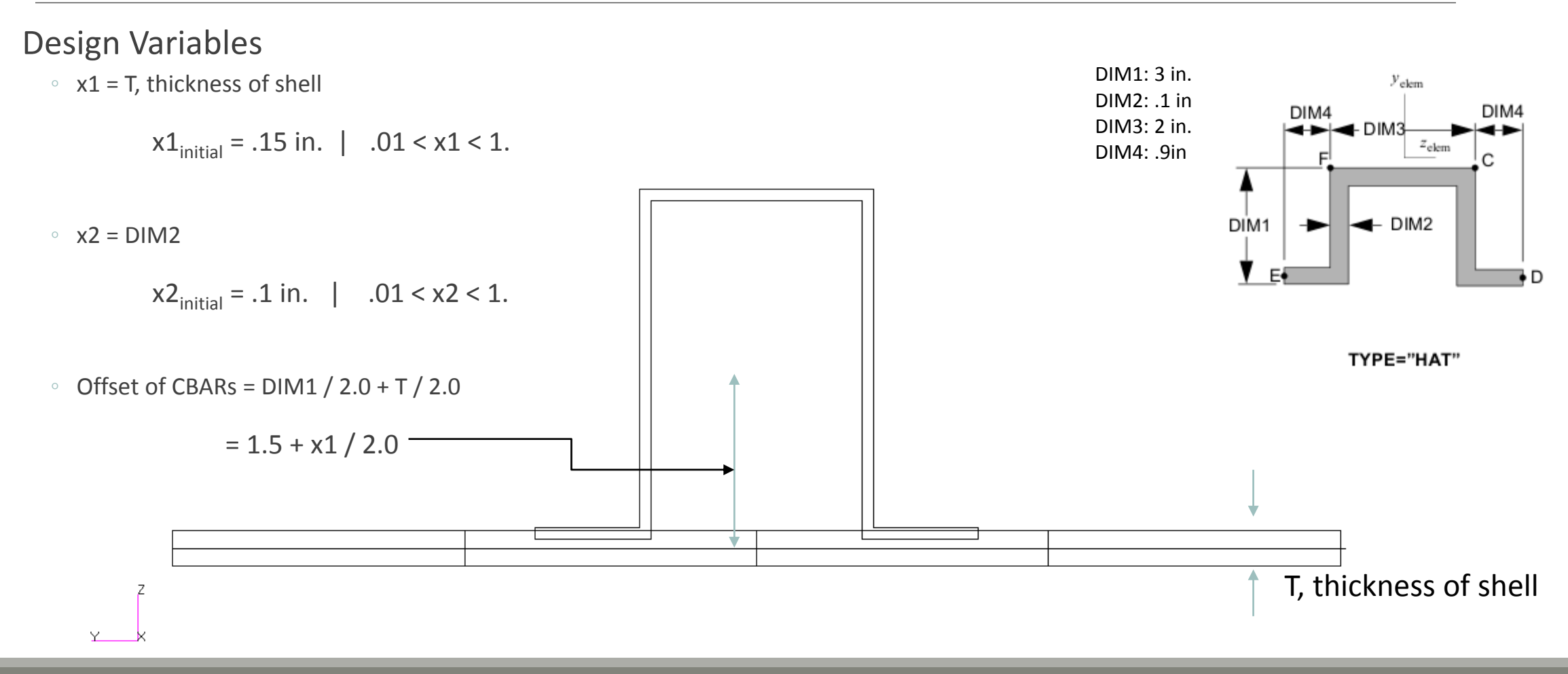

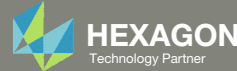

## More Information Available in the Appendix

The Appendix includes information regarding the following:

- Frequently Asked Questions
	- How do I avoid the scenario where the offset causes the cross section to interfere with the plate?

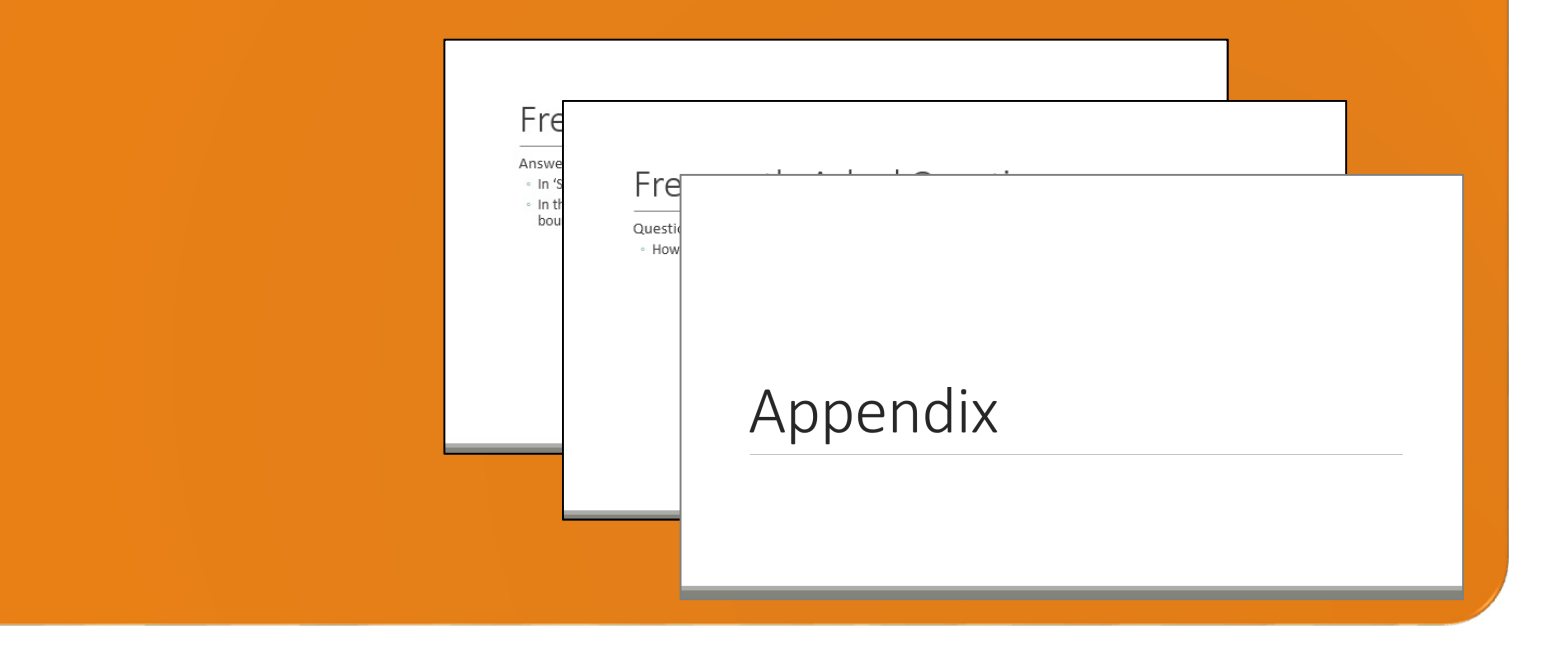

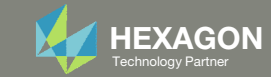

### Contact me

- Nastran SOL 200 training
- Nastran SOL 200 questions
- Structural or mechanical optimization questions
- Access to the SOL 200 Web App

christian@ the-engineering-lab.com

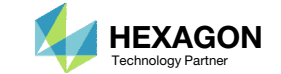

# Tutorial

Questions? Email: christian@ the-engineering-lab.com Hexagon Bartner Partner Partner Partner Partner Partner Par

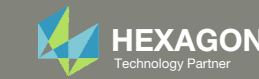

# Tutorial Overview

- 1.Start with <sup>a</sup> .bdf or .dat file
- 2. Use the SOL 200 Web App to:
	- $\circ$  Convert the .bdf file to SOL 200
		- Design Variables
		- Design Objective
		- Design Constraints
	- $\circ$ **Perform optimization with Nastran SOL 200**
- 3.Plot the Optimization Results
- 4. Update the original model with optimized parameters

### **Special Topics Covered**

**Creating Hundreds of Equation Driven Parameters** ‐ Certain parameters of the Finite Element Model may need to be adjusted as certain design variables change. For example, as the thickness of <sup>a</sup> plate changes, an attached stiffener's offset will depend on the thickness. This tutorials describes the process for automatically generating dozens or hundreds of these equation driven parameters.

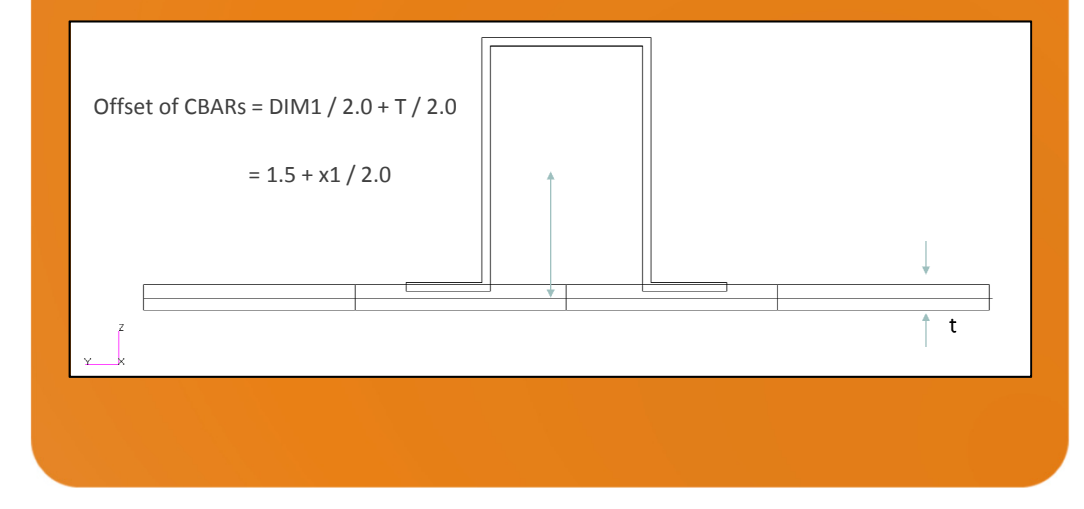

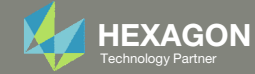

# SOL 200 Web App Capabilities

### Compatibility

- Google Chrome, Mozilla Firefox or Microsoft Edge
- Windows and Red Hat Linux

• Installable on <sup>a</sup> company laptop, workstation or server. All data remains within your company.

The Post‐processor Web App and HDF5 Explorer are free to MSC Nastran users.

### **Benefits**

entries.

- REAL TIME error detection. 200+error validations.
- REALT TIME creation of bulk data
- Web browser accessible
- Free Post‐processor web apps
	- +80 tutorials

### Web Apps

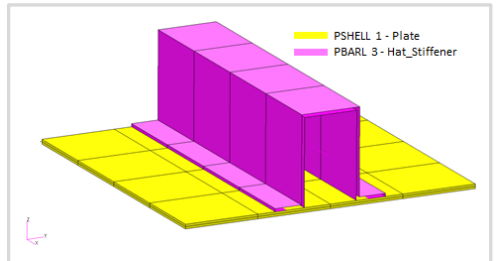

**Web Apps for MSC Nastran SOL 200** Pre/post for MSC Nastran SOL 200. Support for size, topology, topometry, topography, multi‐model optimization.

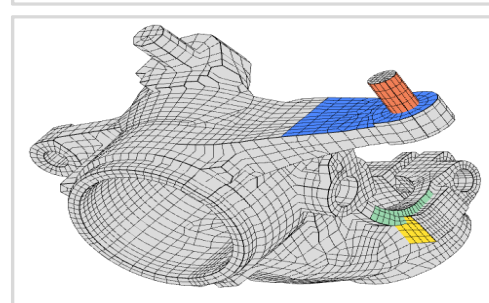

**Shape Optimization Web App** Use <sup>a</sup> web application to configure and perform shape optimization.

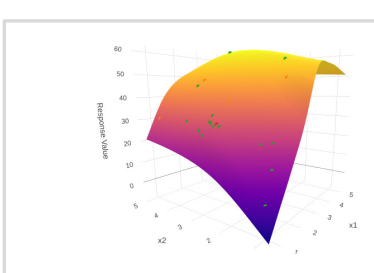

**Machine Learning Web App** Bayesian Optimization for nonlinear response optimization (SOL 400)

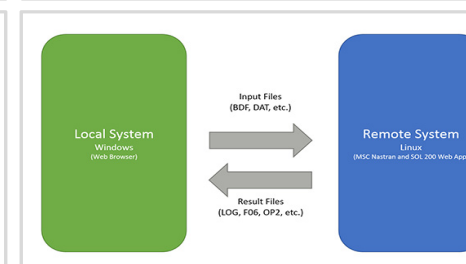

**Remote Execution Web App** Run MSC Nastran jobs on remote Linux or Windows systems available on the local network

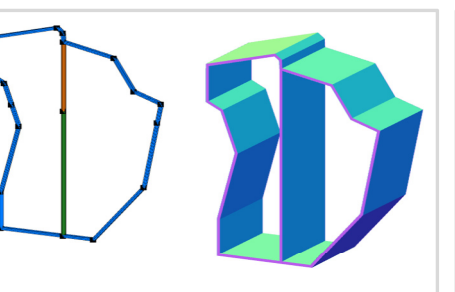

**PBMSECT Web App** Generate PBMSECT and PBRSECT entries graphically

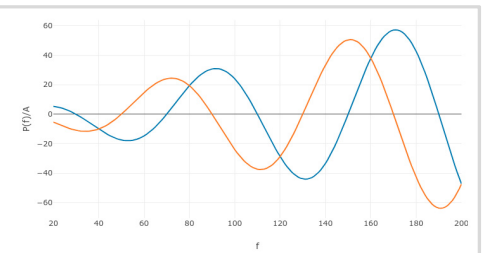

**Dynamic Loads Web App** Generate RLOAD1, RLOAD2 and DLOAD entries graphically

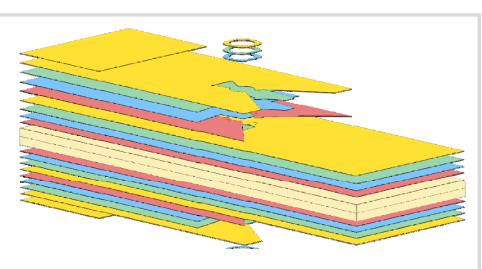

**Ply Shape Optimization Web App** Optimize composite ply drop‐off locations, and generate new PCOMPG entries

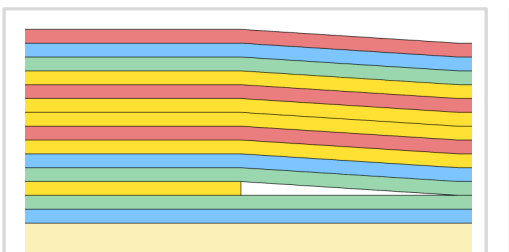

**Stacking Sequence Web App** Optimize the stacking sequence of composite laminate plies

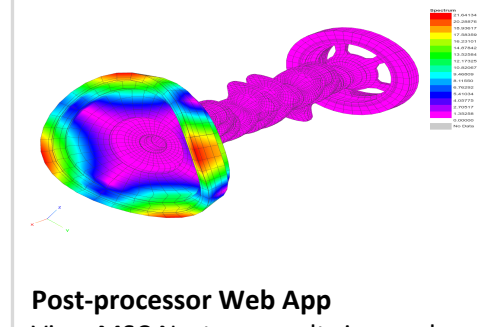

View MSC Nastran results in <sup>a</sup> web browser on Windows and Linux

**HDF5 Explorer Web App** Create graphs (XY plots) using data from the H5 file

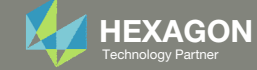

### Before Starting

 Ensure the Downloads directory is empty in order to prevent confusion with other files

- Throughout this workshop, you will be working with multiple file types and directories such as:
	- .bdf/.dat
	- nastran\_working\_directory
	- .f06, .log, .pch, .h5, etc.
- To minimize confusion with files and folders, it is encouraged to start with <sup>a</sup> clean directory.

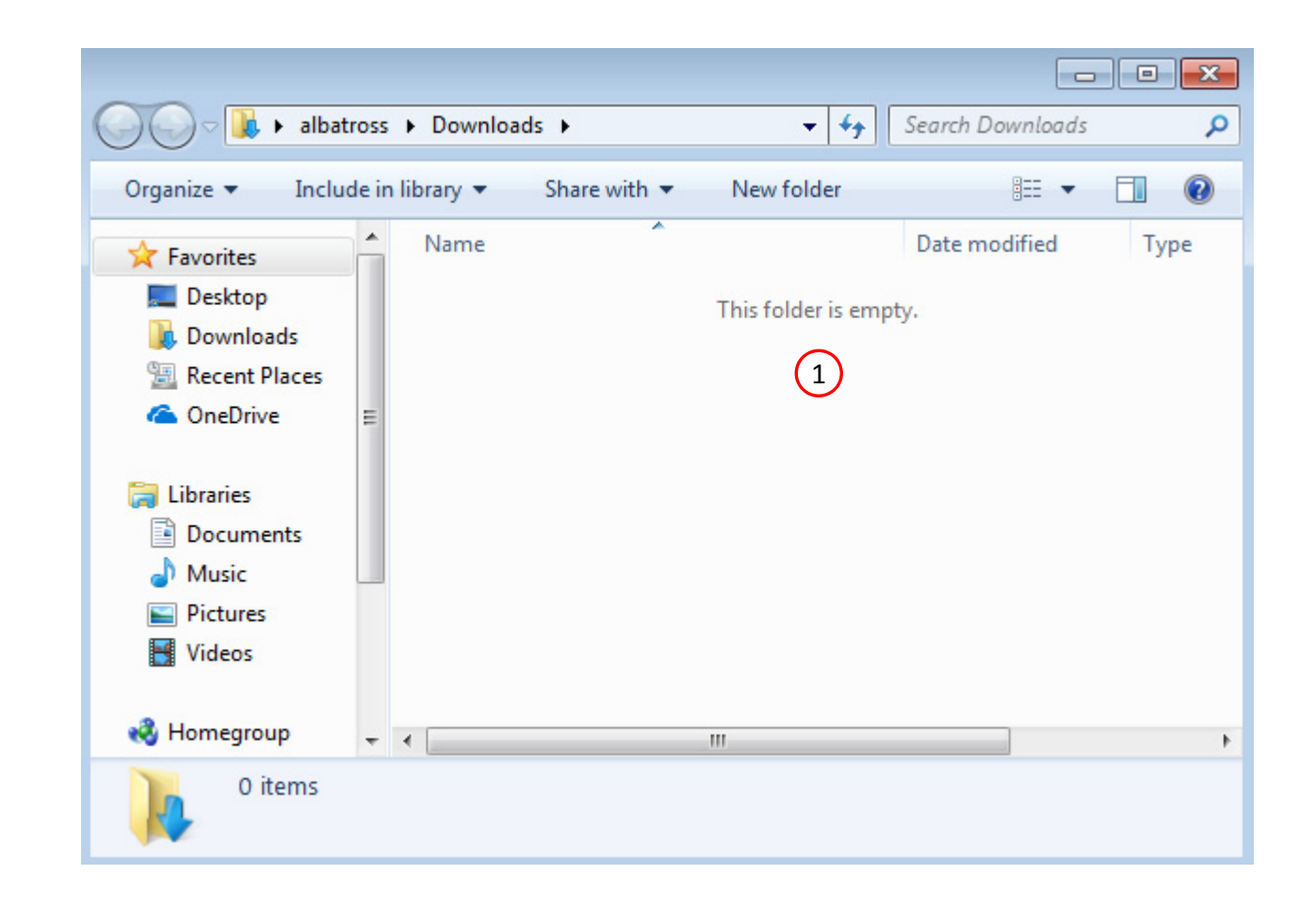

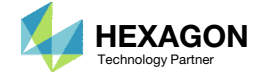

The Engineering Lab

### Go to the User's Guide

Click on the indicated link

• The necessary BDF files for this tutorial are available in the Tutorials

### Select a web app to begin Before After Optimization for SOL 200 Multi Model Optimization Machine Learning | Parameter **HDF5 Explorer** Viewer Study **Tutorials and User's Guide**  $\blacksquare$  section of the User's Guide.  $\blacksquare$ Full list of web apps

SOL 200 Web App

Questions? Email: christian@ the-engineering-lab.com  $\blacksquare$  HEXAGON Technology Partner 12

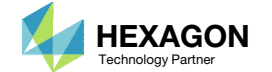

### Obtain Starting **Files**

- 1.Find the indicated example
- Click Link
- The starting file has been downloaded

 When starting the procedure, all the necessary BDF files must be collected together.

1

Automated Structural Optimization of a Stiffened Plate with MSC Link Nastran SOL 200/Design Optimization

This example demonstrates the use of MSC Nastran to optimize the thickness of the plate and the thickness of a beam section to minimize weight. Constraints are imposed on the stresses in the shell and beam elements. Additional constraints are imposed on deflections.

Starting BDF Files Link 2Solution BDF Files: L

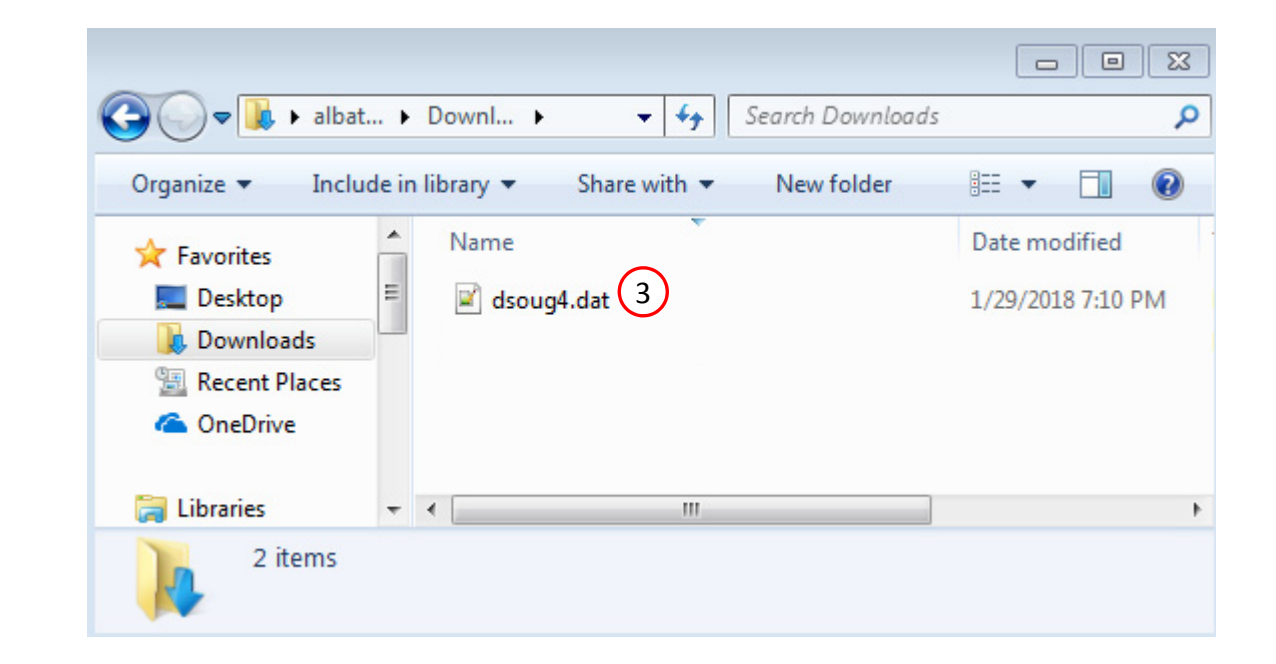

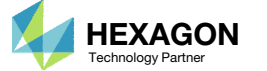

### Open the Correct Page

Click on the indicated link

- • MSC Nastran can perform many optimization types. The SOL 200 Web App includes dedicated web apps for the following:
	- • Optimization for SOL 200 (Size, Topology, Topometry, Topography, Local Optimization, Sensitivity Analysis and Global Optimization)
	- Multi Model Optimization
	- •Machine Learning
- •• The web app also features the HDF5 Explorer, <sup>a</sup> web application to extract results from the H5 file type.

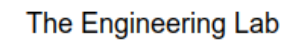

### SOL 200 Web App Select a web app to begin Before  $\left( 1\right)$ Optimization for SOL 200 Multi Model Optimization Machine Learning | Parameter **HDF5** Explorer **Viewer** Study **Tutorials and User's Guide** Full list of web apps

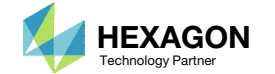

### Upload BDF Files

- Click 1. Select Files and select dsoug4.dat
- Click Upload Files

#### The process starts by uploading all the necessary BDF files. The BDF files can be files of your own or files found in the Tutorials section of the User's Guide.

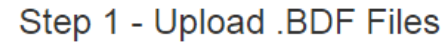

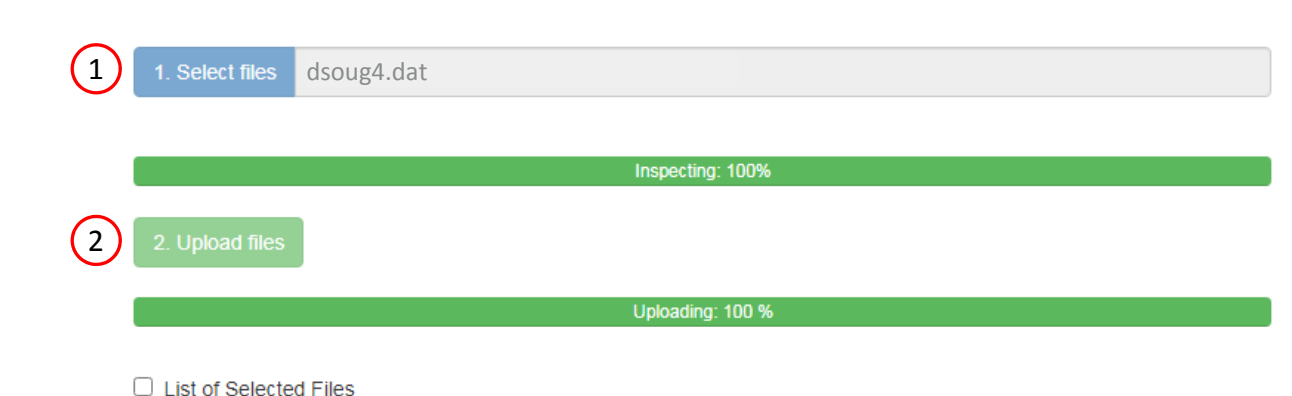

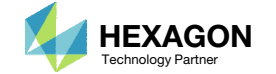

### Create Design Variables

- 1. In the search box, type 't'
- 2. Click on the plus (+) icons to set the thickness as a design variable
- 3. In the search box, type 'dim'
- Click on the plus (+) icons to set DIM2 as a design variable
- Specify the lower bound as .01 for design variables x1, x2
- 6. Specify the upper bound as 1. for design variables x1, x2
- The necessary design variables, as detailed in the optimization problem statement, are created.
- The search boxes are used to filter the tables for the T and DIM2 properties.
- Each step has hidden functionality for advanced users. The visibility is controlled by clicking  $+$  Options.

#### Step 1 - Select design properties

#### + Options

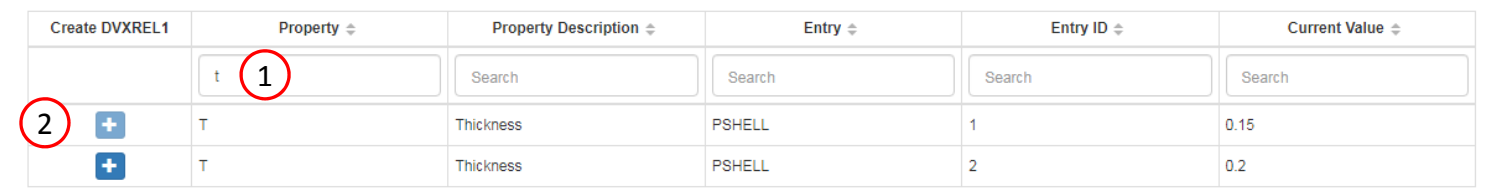

#### Step 1 - Select design properties

#### + Options

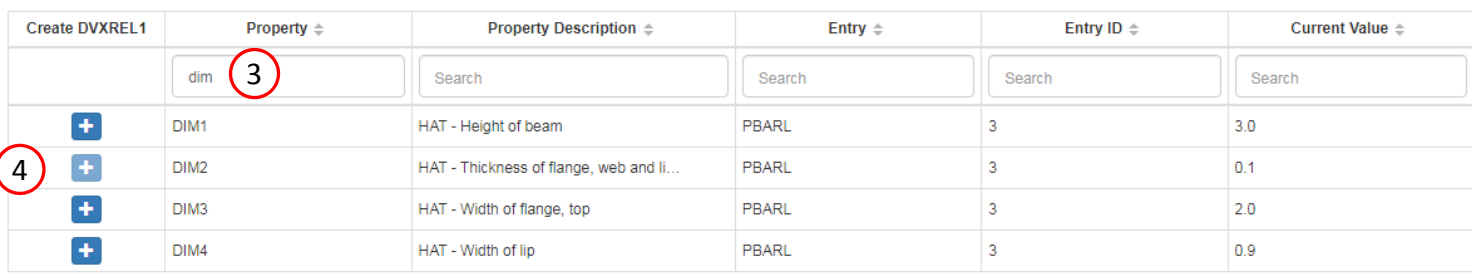

Step 2 - Adjust design variables

#### **X** Delete Visible Rows

#### + Options

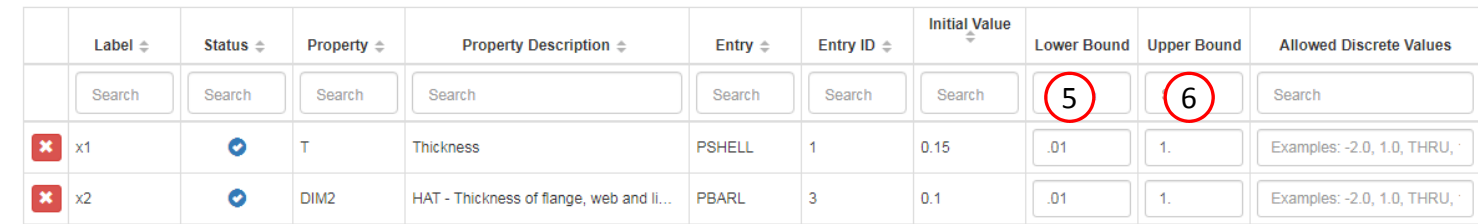

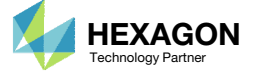

### Create Design Variables

- 1. In the search box, type 'w3'
- 2. Select '10' in the pagination bar
- 3. Click +Options
- 4. Check the DVXREL2 option
- 5. Type in this equation:
	- $1.5 + x1 / 2.0$
- Click on Create
- In order to avoid interference between the beam cross section and thickness of the plate, <sup>a</sup> relationship is created between the beam offsets (W3A,B) and the variable representing the plate thickness (x1). A DVXREL2 entry defines this relationship.
- • Design variables (DVXREL1) and DVXREL2 relationships can be individually created by clicking the blue plus (+) icons.
- If dozens or hundreds of variables or relationships must be created, the table can be used create these entries in one click by clicking the yellow icons named Create. In addition, the bounds, discrete values or equation can be configured rapidly.

### Step 1 - Select design properties

### 3

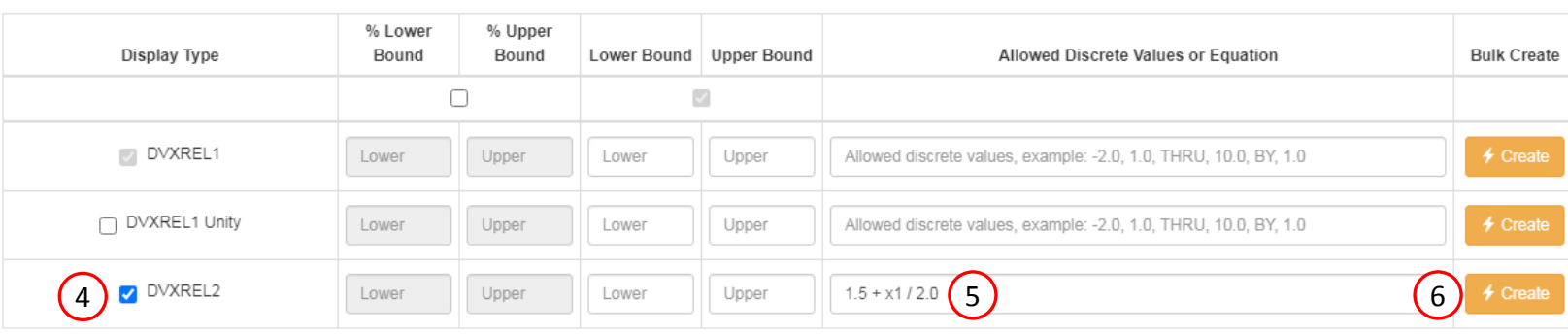

#### Display Columns

#### Settings for row filtering in tables

#### $\odot$  Contains  $\odot$  Starts with  $\odot$  Ends with

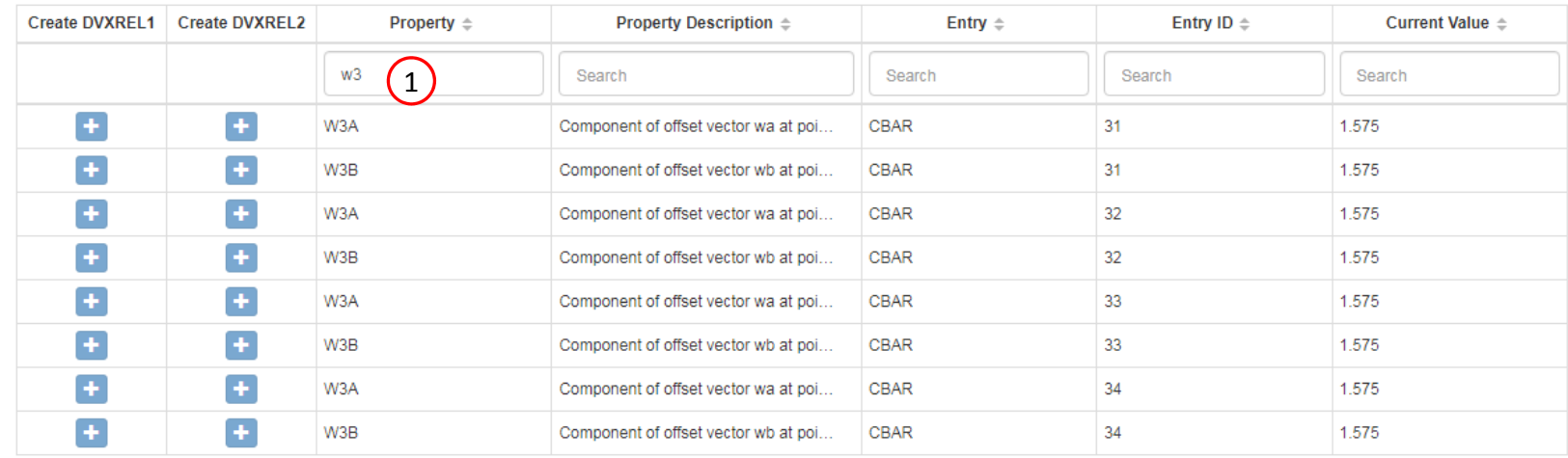

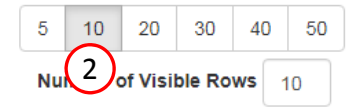

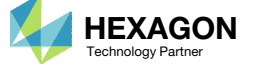

### Create Design Variables

- 1. Click 10 on the pagination bar
- 2. 8 DVXREL2 entries have been created

 These entries define relationships between the beam offsets (W3A,B) and the plate thickness variable (x1). As the thickness variable changes, the offset is also updated and will avoid the situation where the beam cross section interferes with the plate thickness.

+ Options

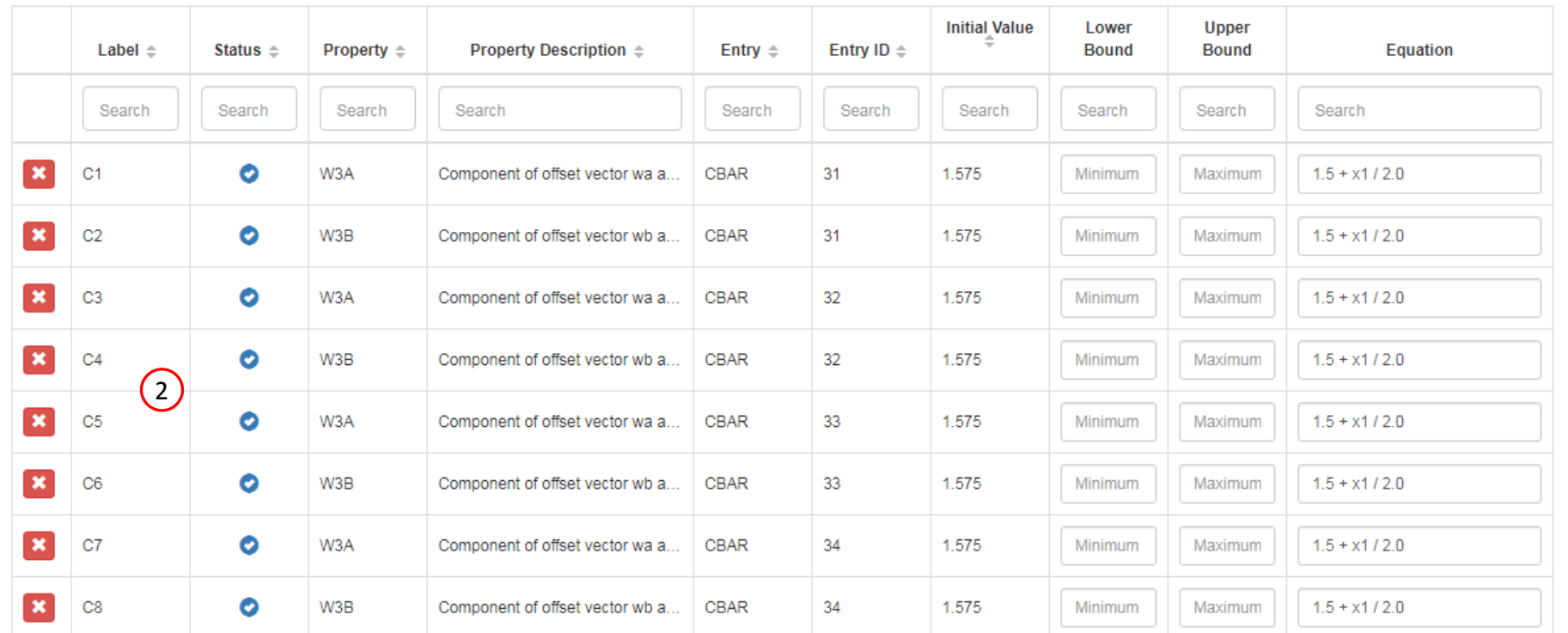

 $\sqrt{5}$ 30 40 50 20 1

**\*** Delete Visible Rows

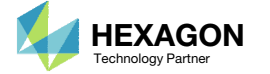

### Create Design Objective

- . Click Objective
- 2. Select the plus (+) icon for weight
- 3. The objective has been set to minimize the weight, no further modification is necessary
- • The objective must always be <sup>a</sup> single and global response. A response such as weight and volume are single responses, are independent of load case, and can be used as an objective. Other responses require special care when set as an objective. For example, if the objective is stress, only the stress of <sup>a</sup> single component, e.g. von Mises, of <sup>a</sup> single element, of a single load case may be used.

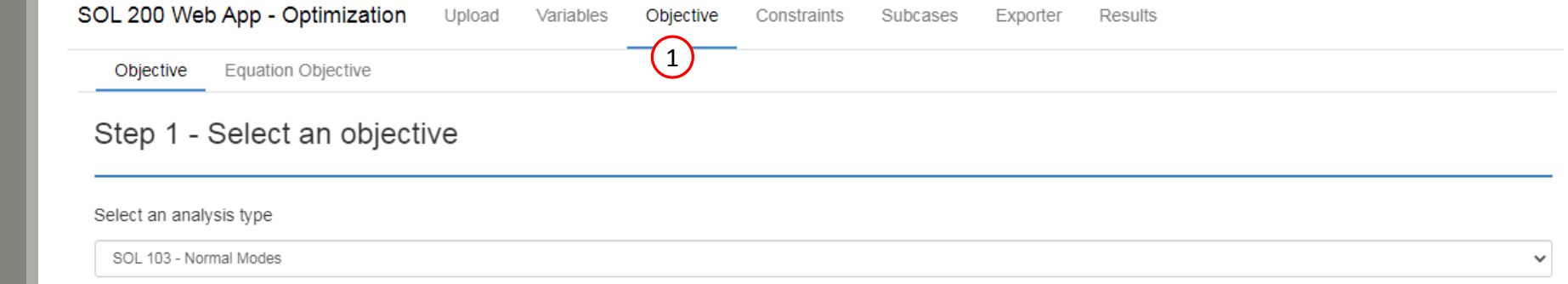

#### Select a response

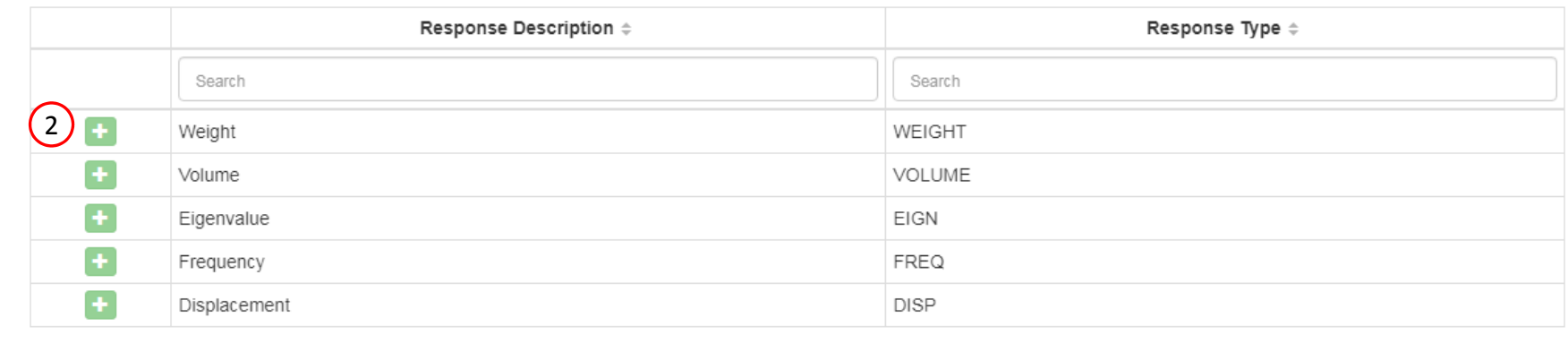

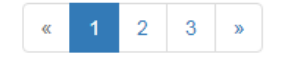

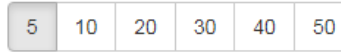

### Step 2 - Adjust objective

#### + Options

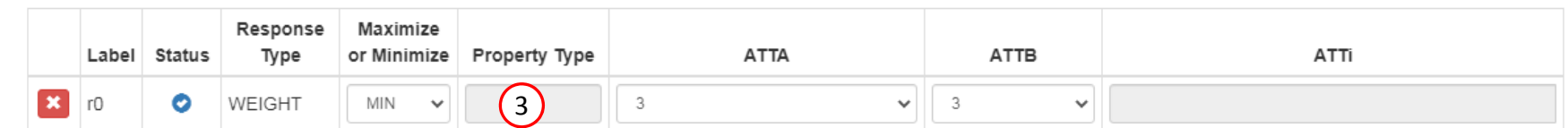

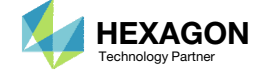

### Create Design **Constraints**

- Click Constraints
- 2. In the search box, type 's'
- Select the plus(+) icon 4 times for Stress to create 4 stress constraints
- 4. Select the plus(+) icon 2 times for Displacement to create 2 displacement constraints
- Select '10' in the pagination bar
- Configure the constraints as shown to the right
- Example: Configure the following for r1
	- Property Type: PBARL
	- ATTA: 7 ‐ End A maximum
	- ATTi: 3(PID 3)
	- Lower Allowed Limit: ‐25000.
	- Upper Allowed Limit: 25000.
- • The r1 label is configured as follows: A stress constraint is created for all elements associated with the entry PBARL 3, for component 7 (End A Maximum). PBARL 3 has 4 elements associated, so 4 stress quantities are constrained.
- • The r3 label is configured as follows: A stress constraint is created for all elements associated with PSHELL 1 for component 9 (von Mises). PSHELL 1 has 16 elements associated, so 16 stress quantities are constrained.

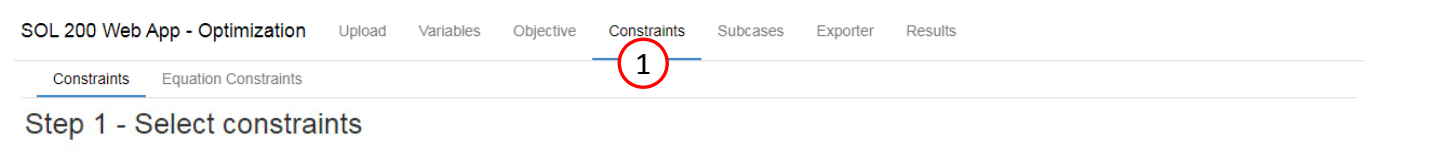

#### Select an analysis type

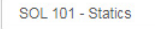

#### Select a response

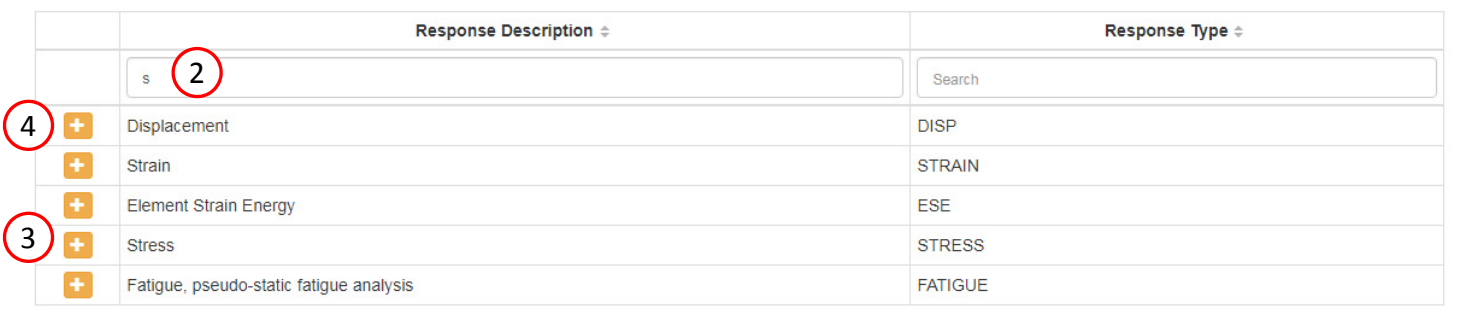

#### Step 2 - Adjust constraints

#### + Options

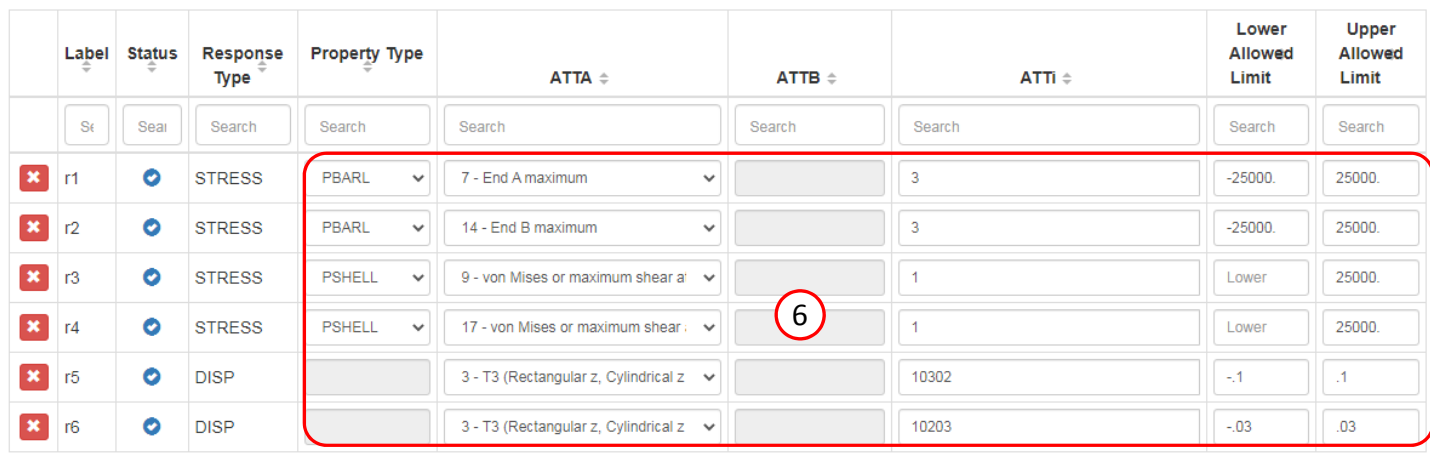

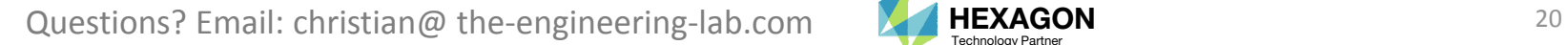

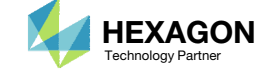

40 50

 $\checkmark$ 

5

 $5<sup>-1</sup>$ 

 $10 \quad 20$ 

 $30$ 

### **Assign** Constraints toLoad Cases (SUBCASES)

Click Subcases

- Click Check visible boxes
- 3. Unmark the indicated checkboxes

- The following constraints have been applied to SUBCASE 1: r1, r2, r3, r4, r5
- The following constraints have been applied to SUBCASE 2: r1, r2, r3, r4, r6
- When hundreds of SUBCASEs must be configured, the following options expedite the process:

Uncheck visible boxes

Check visible boxes

#### Step 1 - Assign constraints to subcases

Display Columns

**Global Constraints** SUBCASE 1 SUBCASE 2

> C Check visible boxes **O** Uncheck visible boxes

> > 2

#### + Options

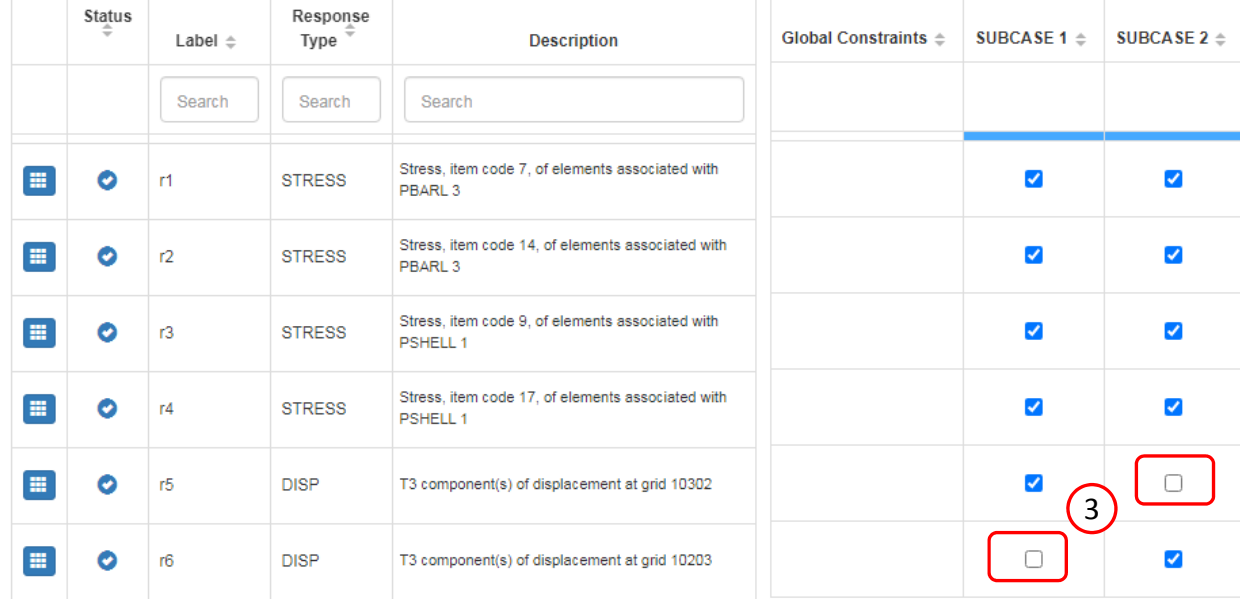

Questions? Email: christian@ the-engineering-lab.com  $\blacksquare$  HEXAGON Technology Partner 21

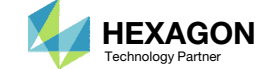

1

### Configure Settings

- 1. Click Settings
- 2. Scroll to section Result Files
- 3. Select one of the following H5 output options
	- Create the H5 file with MDLPRM
	- Create the H5 file with HDF5OUT

- The H5 file is used by the Postprocessor web app to display MSC Nastran results.
- The H5 file is used by the HDF5 Explorer to create graphs (XY Plots) of MSC Nastran results.

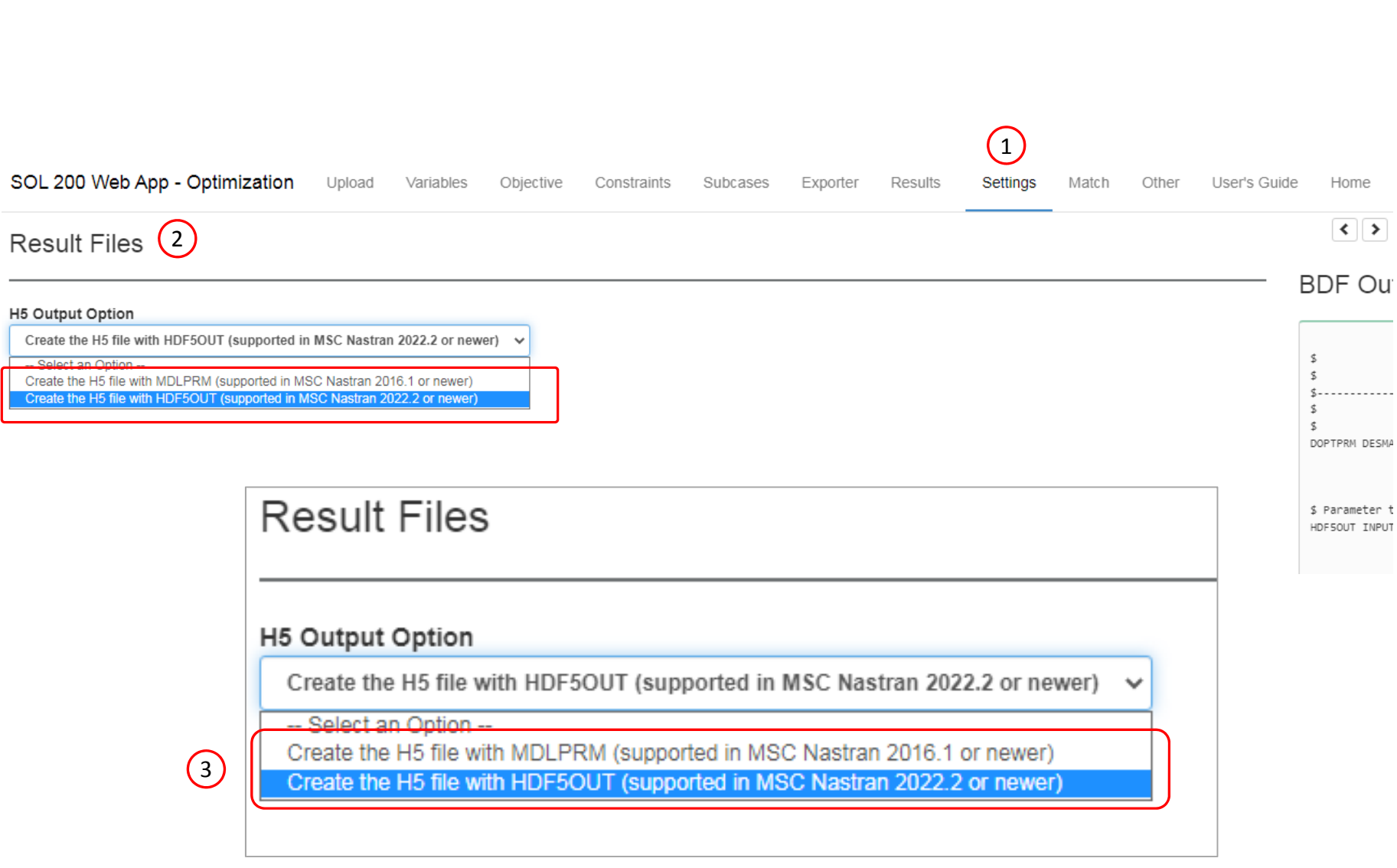

Questions? Email: christian@ the-engineering-lab.com  $\blacksquare$  HEXAGON Technology Partner 22

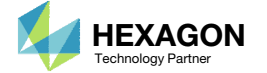

### Export New BDF **Files**

1. Click on Exporter

2. Click on Download BDF Files

 When the download button is clicked a new file named "nastran\_working\_directory" is downloaded. If the file already exists in your local folder, the folder name is appended with <sup>a</sup> number, e.g. "nastran\_working\_directory (1).zip"

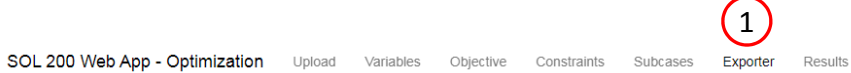

 $\left\langle \cdot \right\rangle$ 

#### **BDF Output - Model**

#### assign userfile = 'optimization\_results.csv', status = unknown, form = formatted, unit = 52 \$ Automated Structural Optimization of a Stiffened Plate with \$ MSC Nastran SOL 200/Design Optimization \$ field entries left justified for clarity \$ cbar entry line 1: vector v is z direction \$ cbar entry line 2: w3a and w3b that is fields 6 and 9 \$ rename t-box as hatdim2  $\leq$ ID MSC DSOUG4 \$ v2004 ehj 25-Jun-2003 \$ Modified 31-May-2007 v2007 S\_NATARAJAN TIME 10 SOL 200 CEND TITLE = STATIC ANALYSIS OF A STIFFENED PLATE **DSOUG4**  $ECHO$  = NONE  $\begin{array}{rcl} \texttt{DISP} & = & \texttt{ALL} \end{array}$  $STRES = ALL$  $SPC = 1$  $DESOBJ(MIN) = R0000000$ \$ DESGLB Slot \$ DSAPRT(FORMATTED, EXPORT, END=SENS) = ALL SUBCASE 1 ANALYSIS = STATICS  $DESUB = 40000001$

#### Download BDF Files

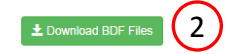

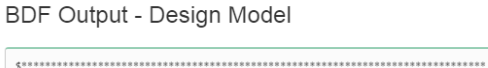

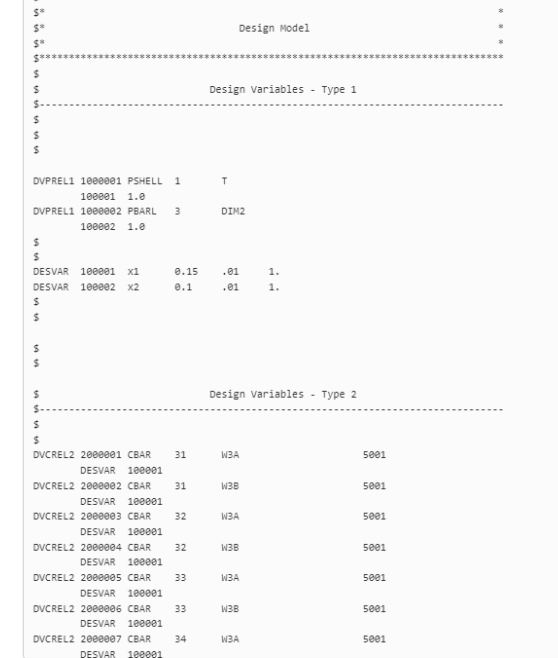

Developed by The Engineering Lab

Questions? Email: christian@ the-engineering-lab.com  $\blacksquare$  HEXAGON Technology Partner 23

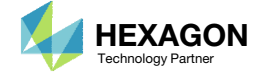

### Perform the **Optimization** with Nastran SOL 200

- 1. A new .zip file has been downloaded
- 2. Right click on the file
- Click Extract All
- 4. Click Extract on the following window
- Always extract the contents of the ZIP file to <sup>a</sup> new, empty folder.

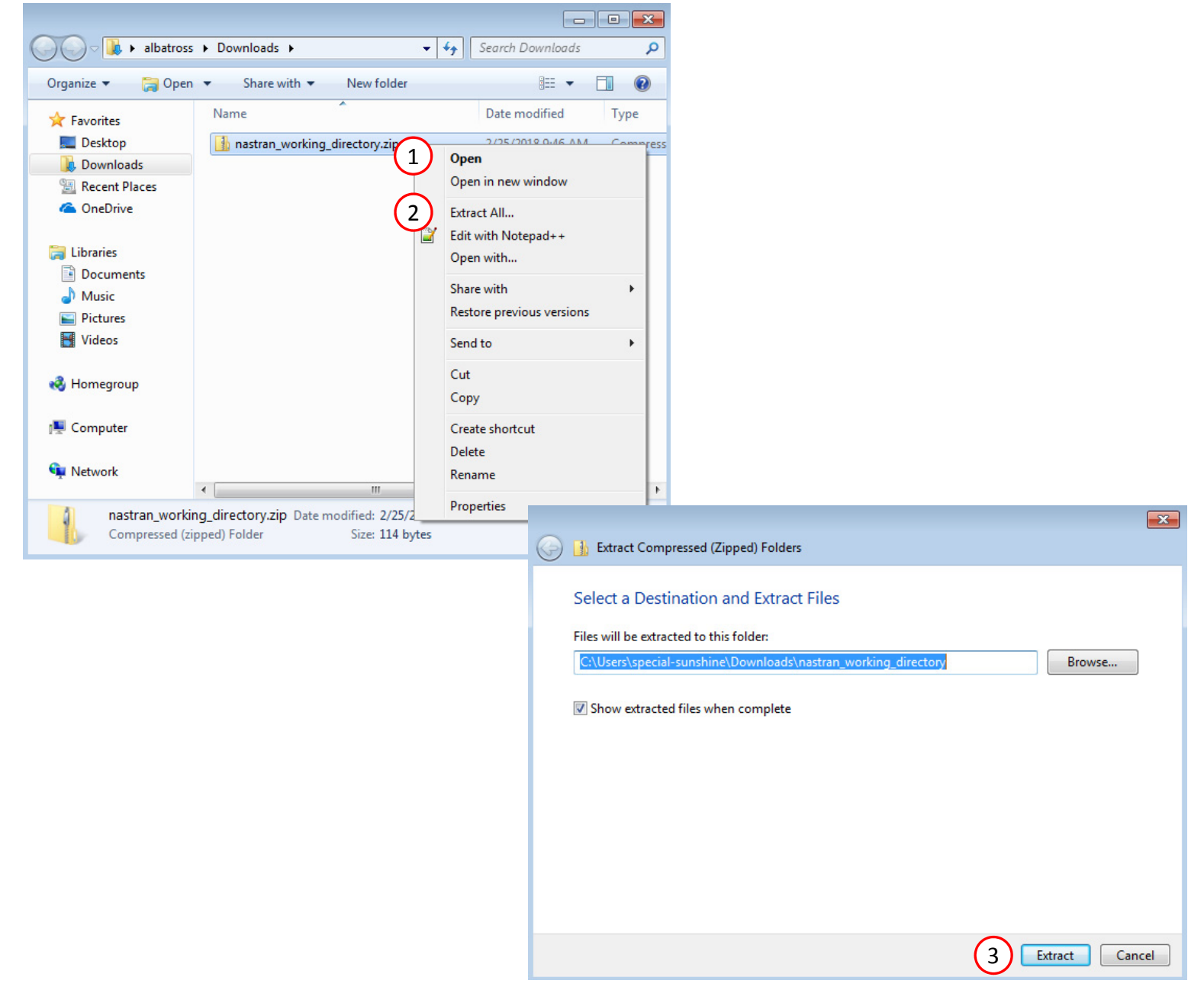

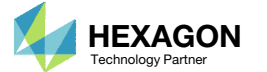

### Perform the Optimization with Nastran SOL 200

- 1. Inside of the new folder, double click on Start MSC Nastran
- Click Open, Run or Allow Access on any subsequent windows
- 3.MSC Nastran will now start
- After <sup>a</sup> successful optimization, the results will be automatically displayed as long as the following files are present: BDF, F06 and LOG.
- One can run the Nastran job on <sup>a</sup> remote machine as follows: 1) Copy the BDF files and the INCLUDE files to a remote machine. 2) Run the MSC Nastran job on the remote machine. 3) After completion, copy the BDF, F06, LOG, H5 files to the local machine. 4) Click "Start MSC Nastran" to display the results.

#### **Using Linux?**

Follow these instructions: 1) Open Terminal 2) Navigate to the nastran\_working\_directory cd ./nastran\_working\_directory 3) Use this command to start the process ./Start\_MSC\_Nastran.sh

In some instances, execute permission must be granted to the directory. Use this command. This command assumes you are one folder level up.

sudo chmod ‐R u+x ./nastran\_working\_directory

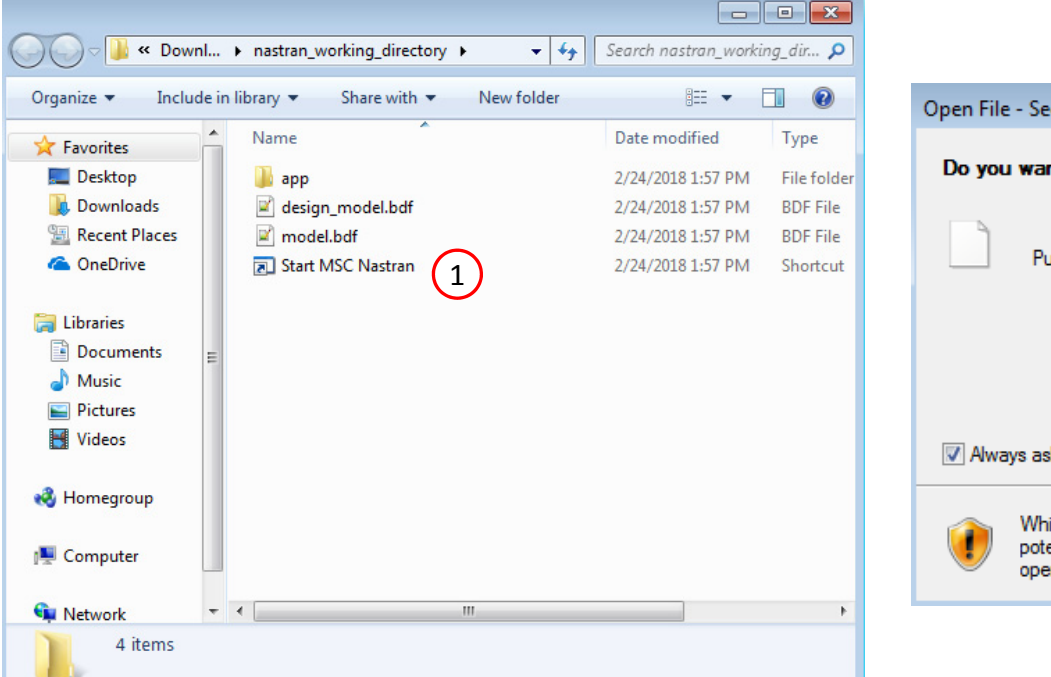

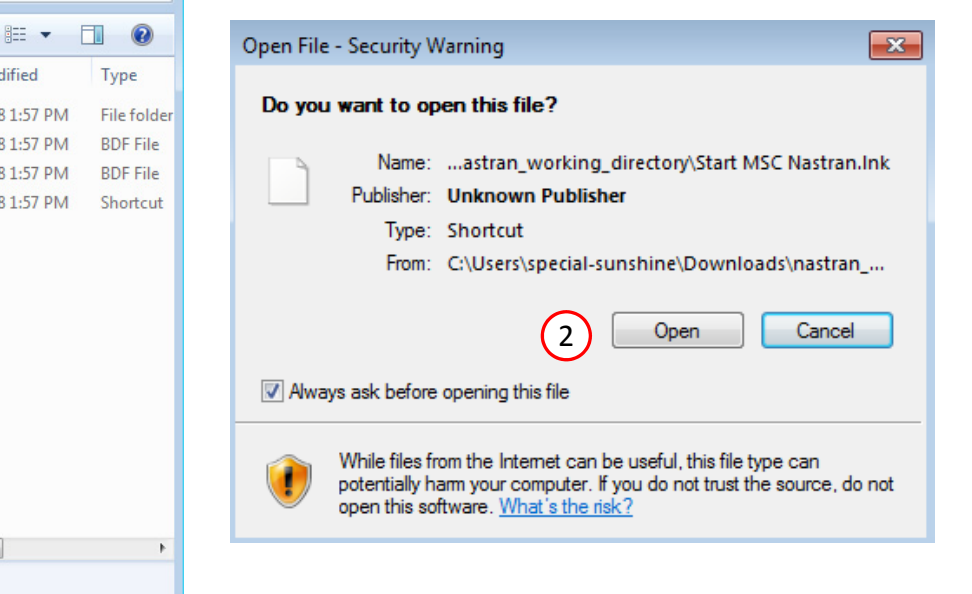

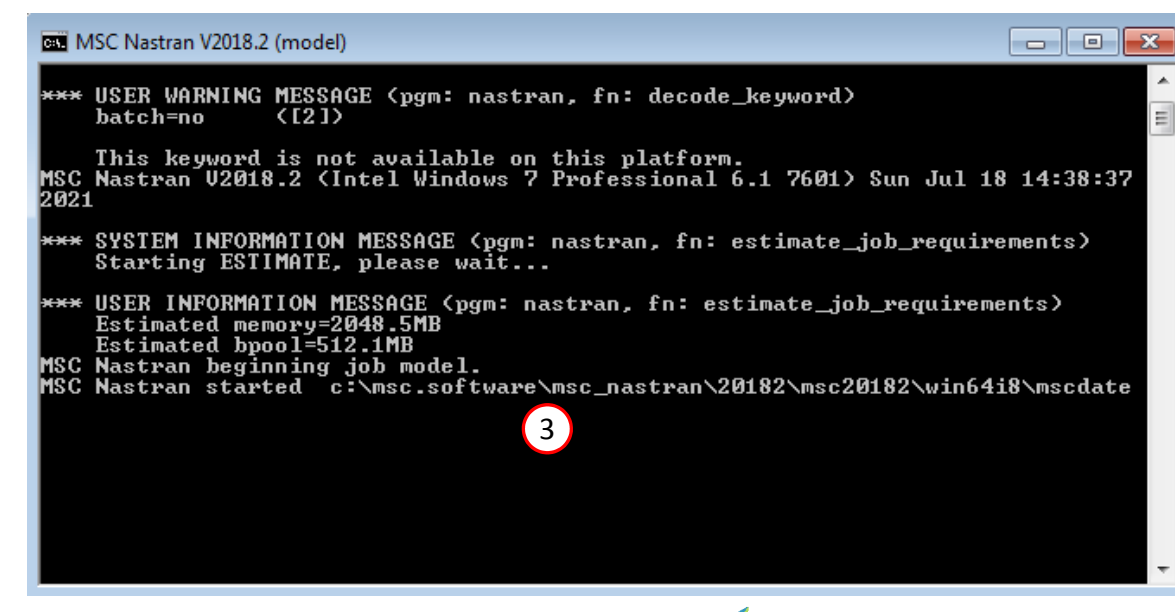

Questions? Email: christian@ the-engineering-lab.com  $\blacksquare$  HEXAGON Technology Partner 25

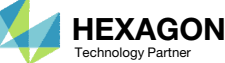

#### SOL 200 Web App - Status

#### ₩ Python MSC Nastran

#### **Status**

1. While MSC Nastran is running, <sup>a</sup> status page will show the current state of MSC Nastran

Status

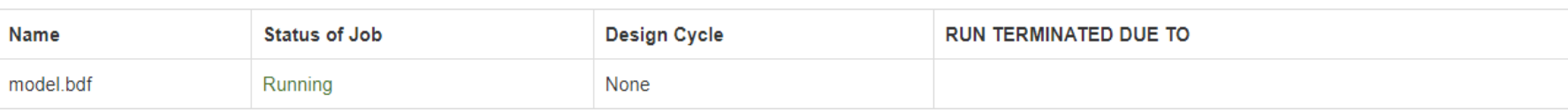

• The status of the MSC Nastran job is reported on the Status page. Note that Windows 7 users will experience <sup>a</sup> delay in the status updates. All other users of Windows 10 and Red Hat Linux will see immediate status updates.

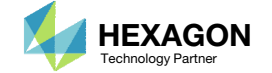

### Review Optimization Results

After MSC Nastran is finished, the results will be automatically uploaded.

- Ensure the messages shown have green checkmarks. This is indication of success. Any red icons indicate challenges.
- The final value of objective, normalized constraints (not shown) and design variables can be reviewed.
- • After an optimization, the results will be automatically displayed as long as the following files are present: BDF, F06 and LOG.
- • After the first design cycle, the weight is minimized from 7 to ~4.8, but after the second design cycle, the weight increases to ~5.4. This drop in weight, then slight increase is sometimes an indication <sup>a</sup> constraint was violated or near violation when minimizing weight, but then corrected by increasing weight. The normalized constraint at the initial design, after design cycle 1 and 2 are, ‐ .1.64, .654 and .087, respectively, note the increase to .654, then drop to .087. The normalized constraint plot is not shown on this page but is visible to you when viewing the web app.

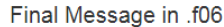

 $\bullet$ RUN TERMINATED DUE TO HARD CONVERGENCE TO AN OPTIMUM AT CYCLE NUMBER =  $5.$ 

#### Objective

 $\left(1\right)$ 

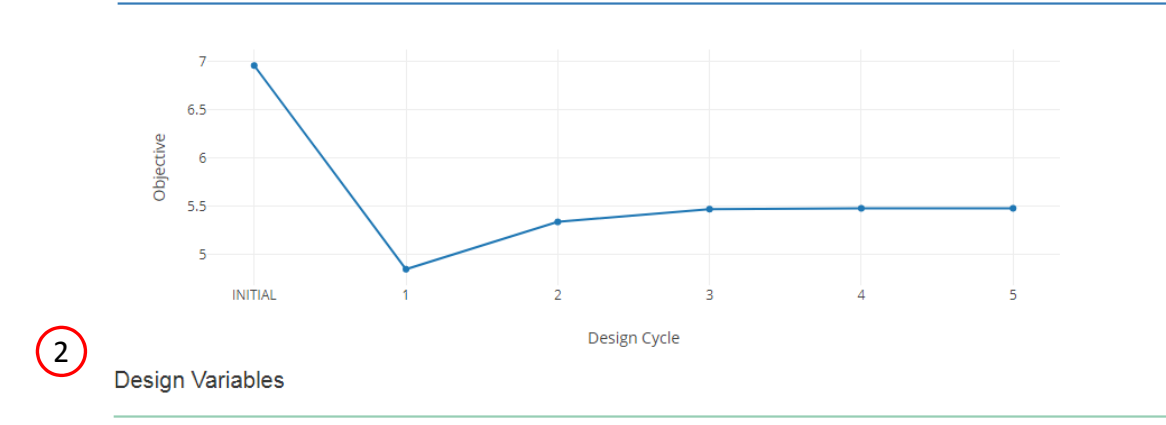

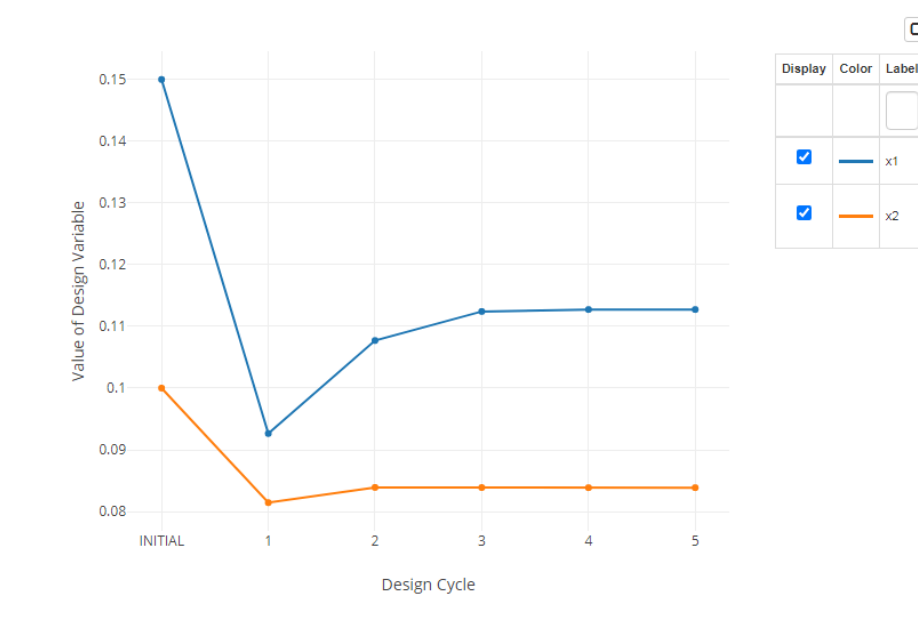

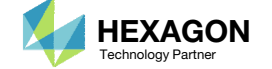

□ Display None G Display All

**Label Comments** 

T. Thickness, of PSHELL 1

DIM2, HAT - Thickness of

flange, web and lips, of PBARL

(Plate)

 $\mathbf{v}$ 

## Results

### Before Optimization

- Weight: 6.962
- $\textdegree$  x1 = T, thickness of shell
- $\circ$  $\circ$  = .15
- x2 <sup>=</sup> DIM2
- $\circ$  $\circ$  = .1 in.

### After Optimization

- Weight: 5.477
- $\degree$  x1 = T = .113 in.
- x2 <sup>=</sup> DIM2 <sup>=</sup> .0839 in.

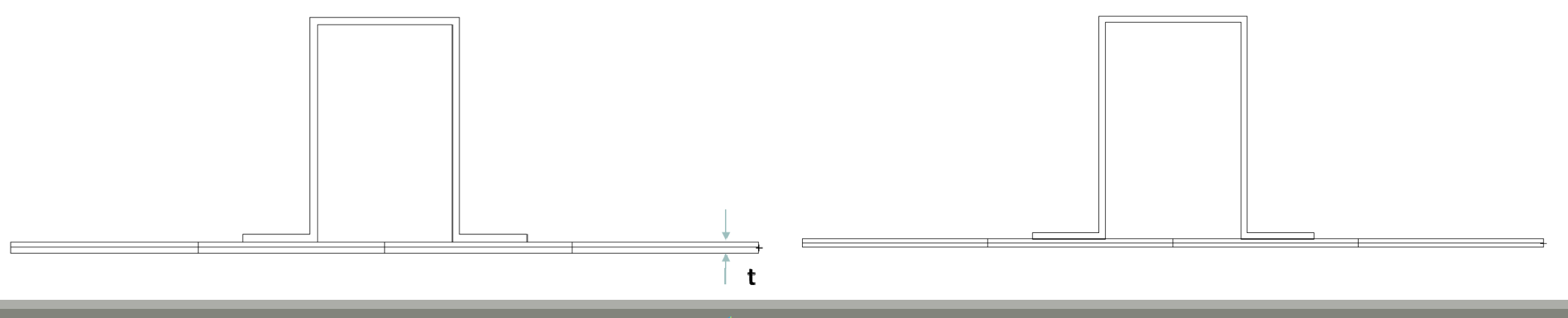

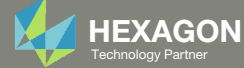

- 1. The original input files, e.g. DAT, BDF, etc., contains the original values for the designed properties. These original values must be updated to use the new and optimized values.
- A new BDF file has been created in nastran\_working\_directory/workspace\_b/ model final.bdf.
- 3. The file model\_final.bdf is <sup>a</sup> copy of the original input files but the original values for the designed properties have been updated to use the optimized values.
- If you were using multiple INCLUDE files, model\_final.bdf is <sup>a</sup> combination of all INCLUDE files. The next few slides discuss an alternative method of using the PCH to BDF web app to update the values for the designed properties while preserving separate INCLUDE files.

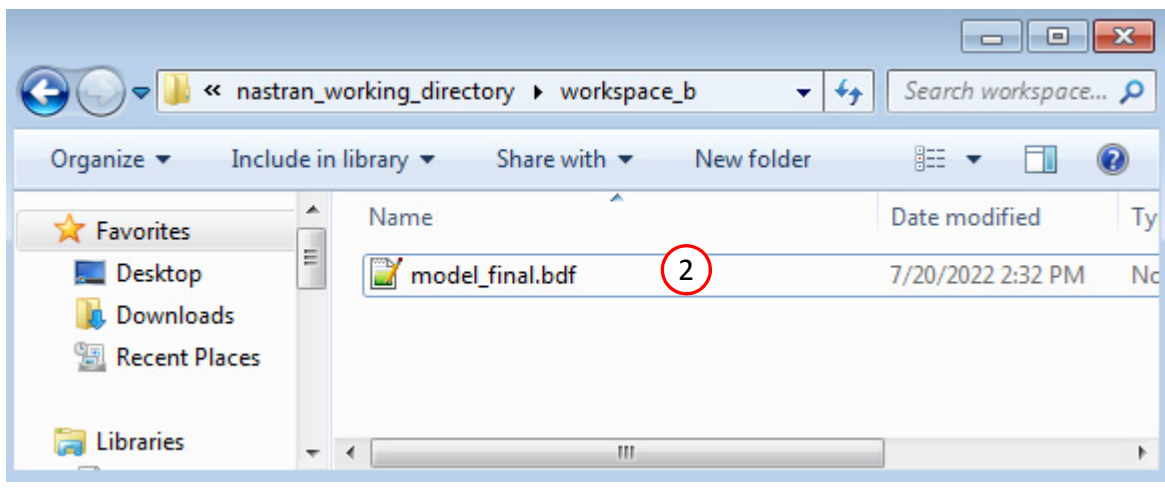

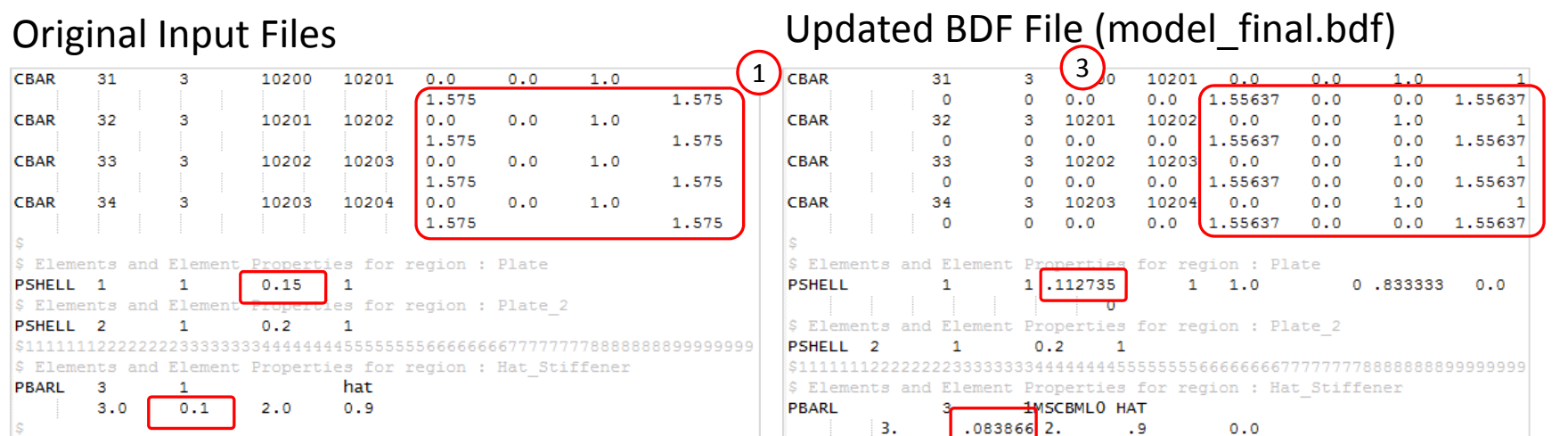

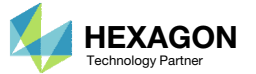

- Click Results
- 2. Click PCH to BDF

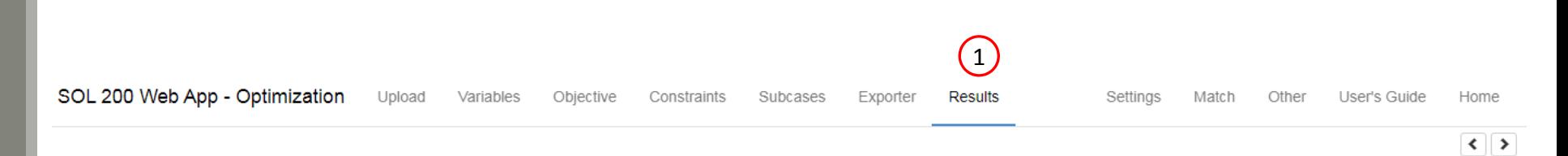

#### Select a Results App

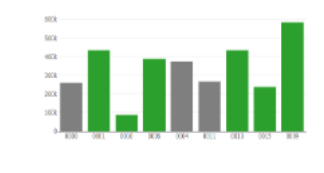

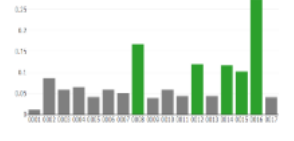

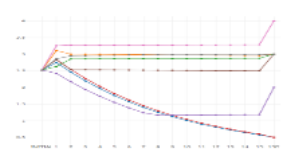

Local Optimization (.f06)

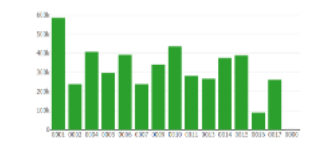

Parameter Study (.f06)

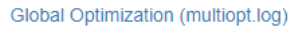

a come con un

Responses (.f06)

4, ANUCH, SO<br>NY LIBERTARY<br>NY LIBERTARY

**Analy Services Street** 

 $200 - 100$ 

Global Optimization Type 2 (.f06)

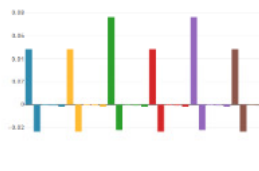

Sensitivities (.csv)

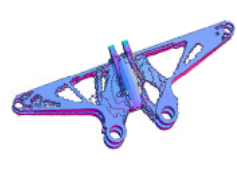

Topology Viewer (.des)

#### Miscellaneous Apps

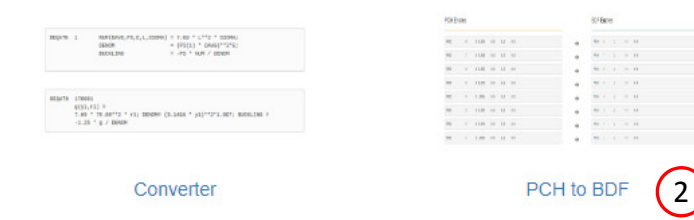

Questions? Email: christian@ the-engineering-lab.com **HEXAGON** Technology Partner 30

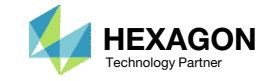

The original .bdf/.dat file has old information about the properties. The properties will be updated.

- 1. Select the model.pch file
- 2. Select the original file: dsoug4.dat
- 3. A summary of updates that will be performed are shown
- Click Download and <sup>a</sup> new updated BDF file is downloaded

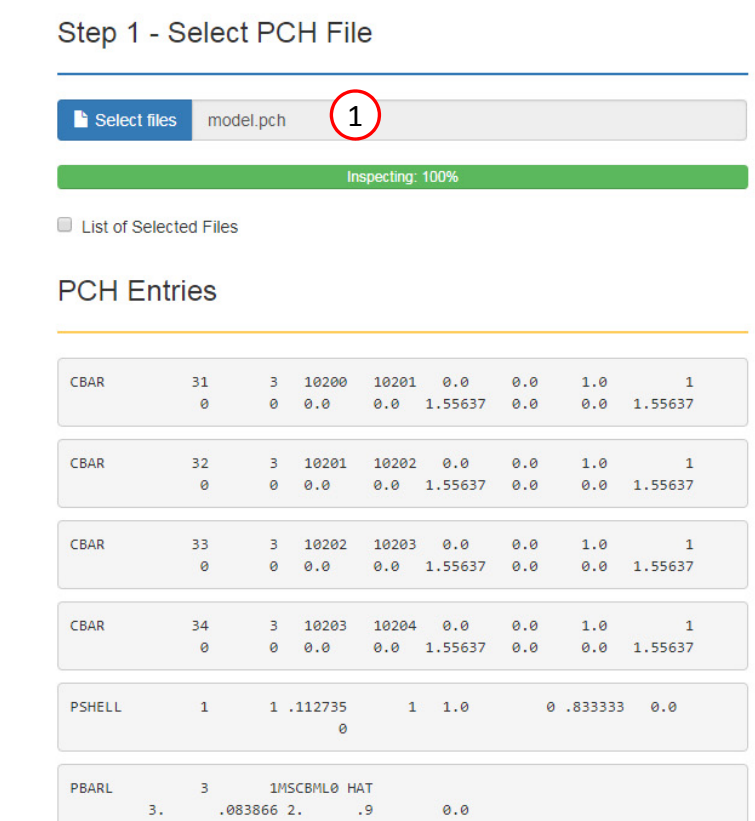

SOL 200 Web App - PCH to BDF

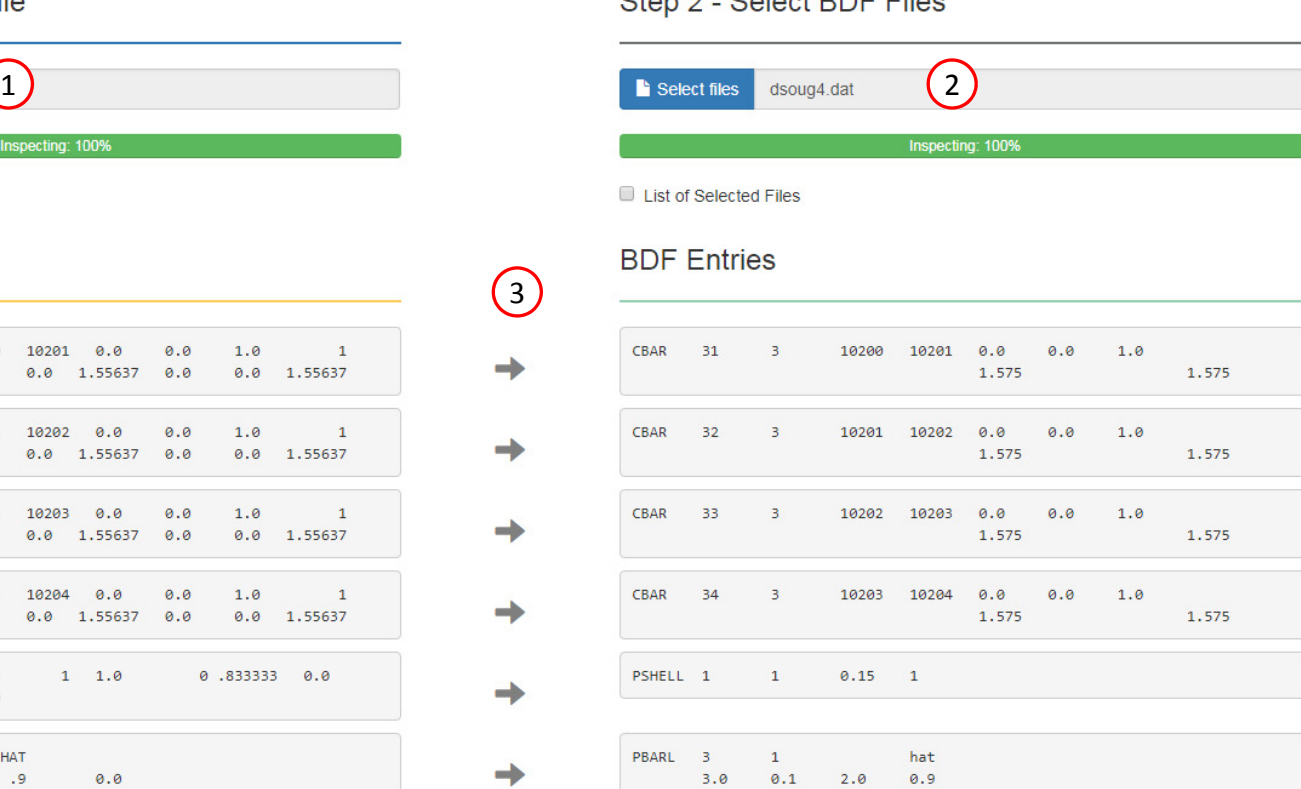

#### Step 3 - Download New BDF Files

On download, the PCH entries will replace older BDF entries.

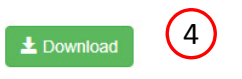

Questions? Email: christian@ the-engineering-lab.com  $\blacksquare$  HEXAGON Technology Partner 31

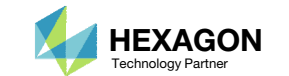

Home

Ston 2 Soloot PDE Files

1. Note the entries have been updated with the optimized properties

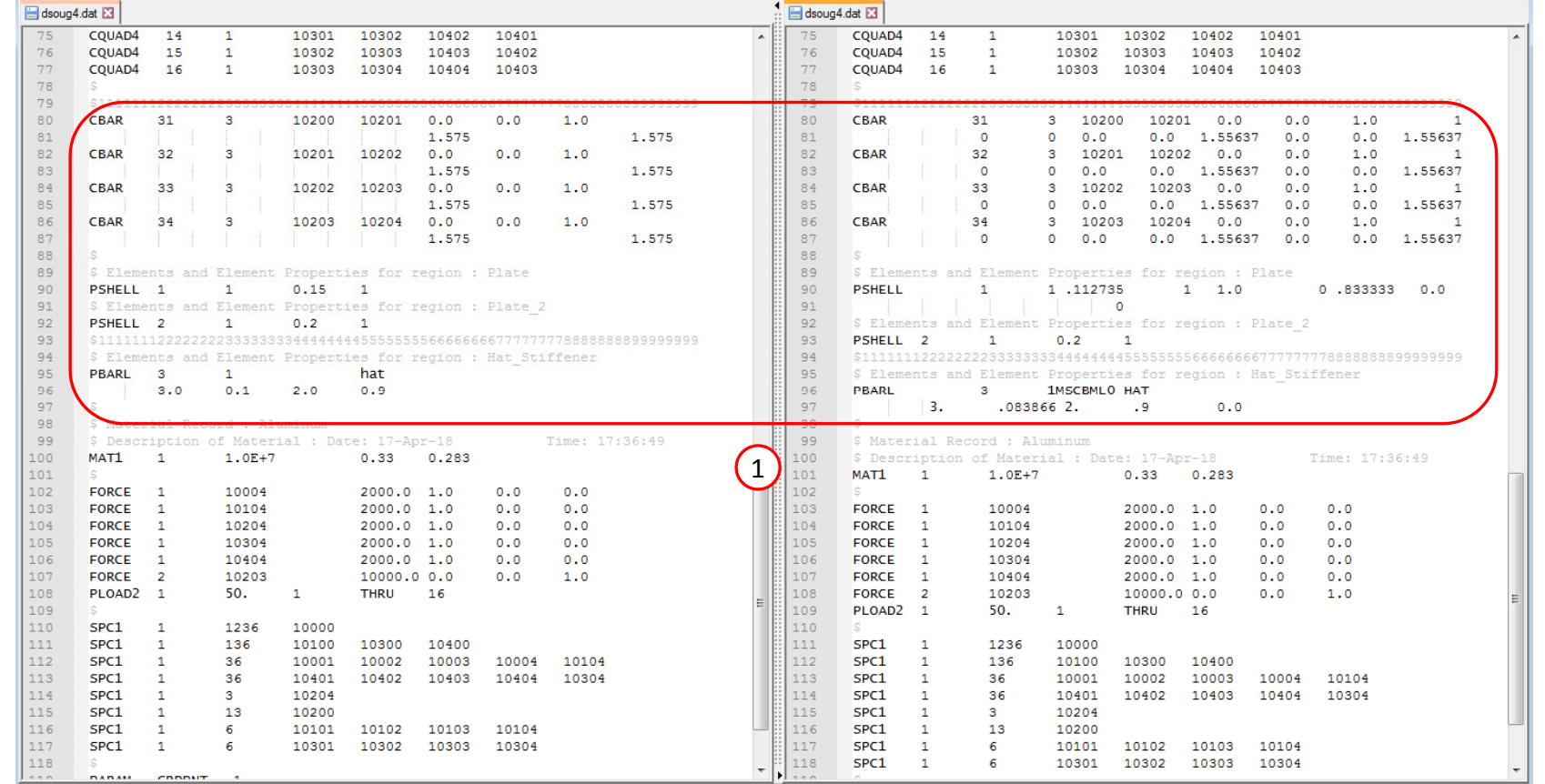

Original BDF/DAT File **Downloaded BDF/DAT File** 

Questions? Email: christian@ the-engineering-lab.com  $\blacksquare$  HEXAGON Technology Partner 32

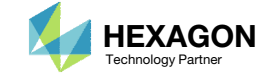

# Inspection of MSC Nastran Results with the Post‐processor Web App

Questions? Email: christian@ the-engineering-lab.com  $H$ HEXAGON 33 Technology Partners Partners Partners are a subset of the system of the system of the system of the system of the system of the system of the system of th

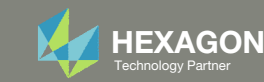

### Normalized Constraints

- All constraints are normalized. For each design cycle, the maximum normalized constraint (NC) is reported in the Normalized Constraints plot.
- The Responses web app is used to inspect the corresponding response for each maximum normalized constraint value.
	- For the initial design, the maximum NC is ‐.16392 and corresponds to <sup>a</sup> beam stress of 20,902.
	- For the final design, the maximum NC is .000024418 and corresponds to <sup>a</sup> von Mises stress of 25,001.

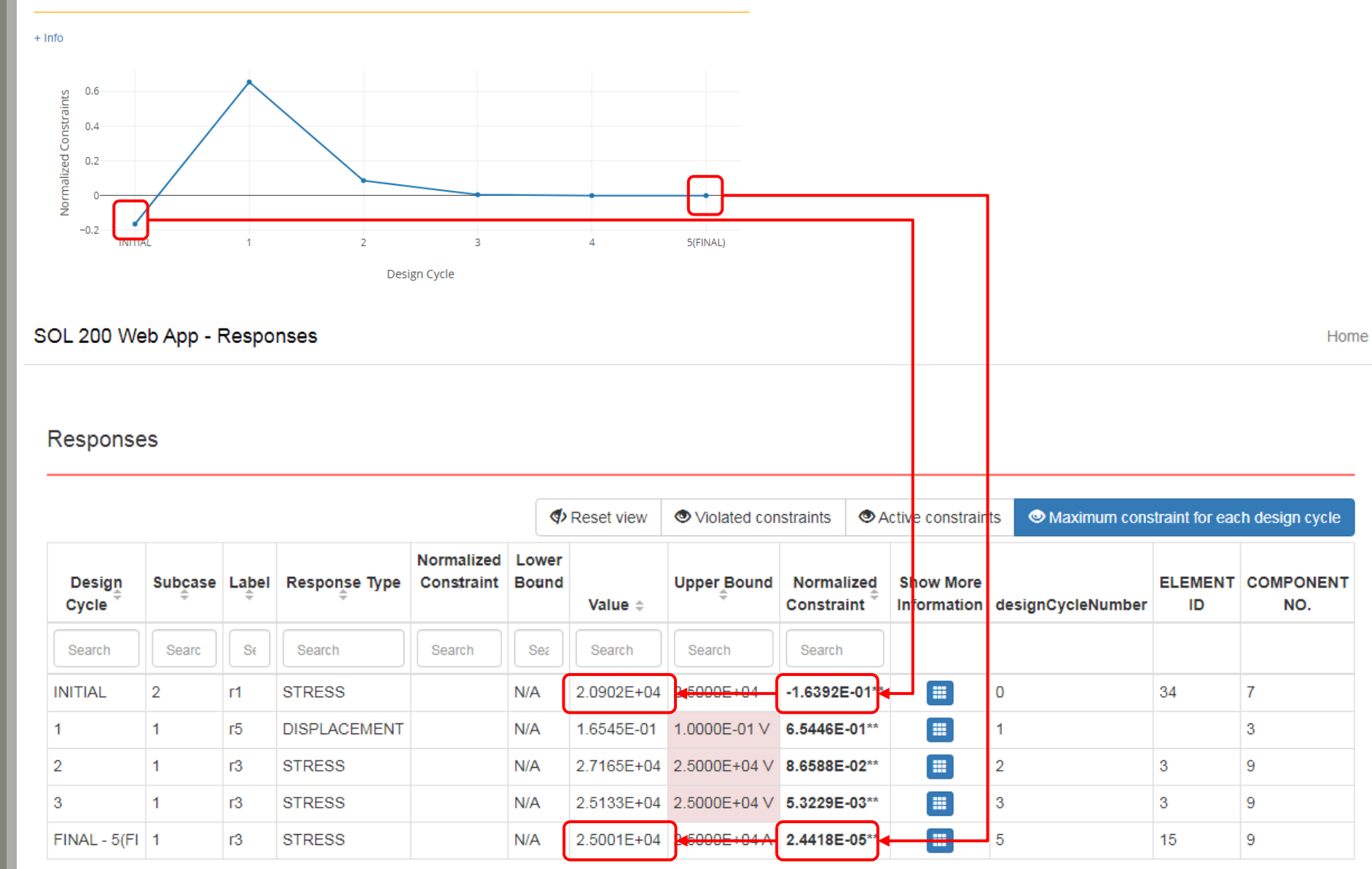

Questions? Email: christian@ the-engineering-lab.com  $\blacksquare$  HEXAGON Technology Partner 34

**Normalized Constraints** 

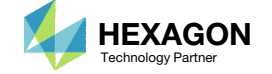

### Post‐processor Web App

- The Post‐processor web app is used to inspect the MSC Nastran results.
- Consider the maximum von Mises stress for the top and bottom of the thickness and for subcase 1.
	- For the initial design, for element 15, the von Mises stress is 15,055.
	- For the final design, for element 15, the von Mises stress is 25,000.61 <sup>≈</sup> 25,001.
- Refer to the Post-processor web app tutorials to learn more about MSC Nastran results.

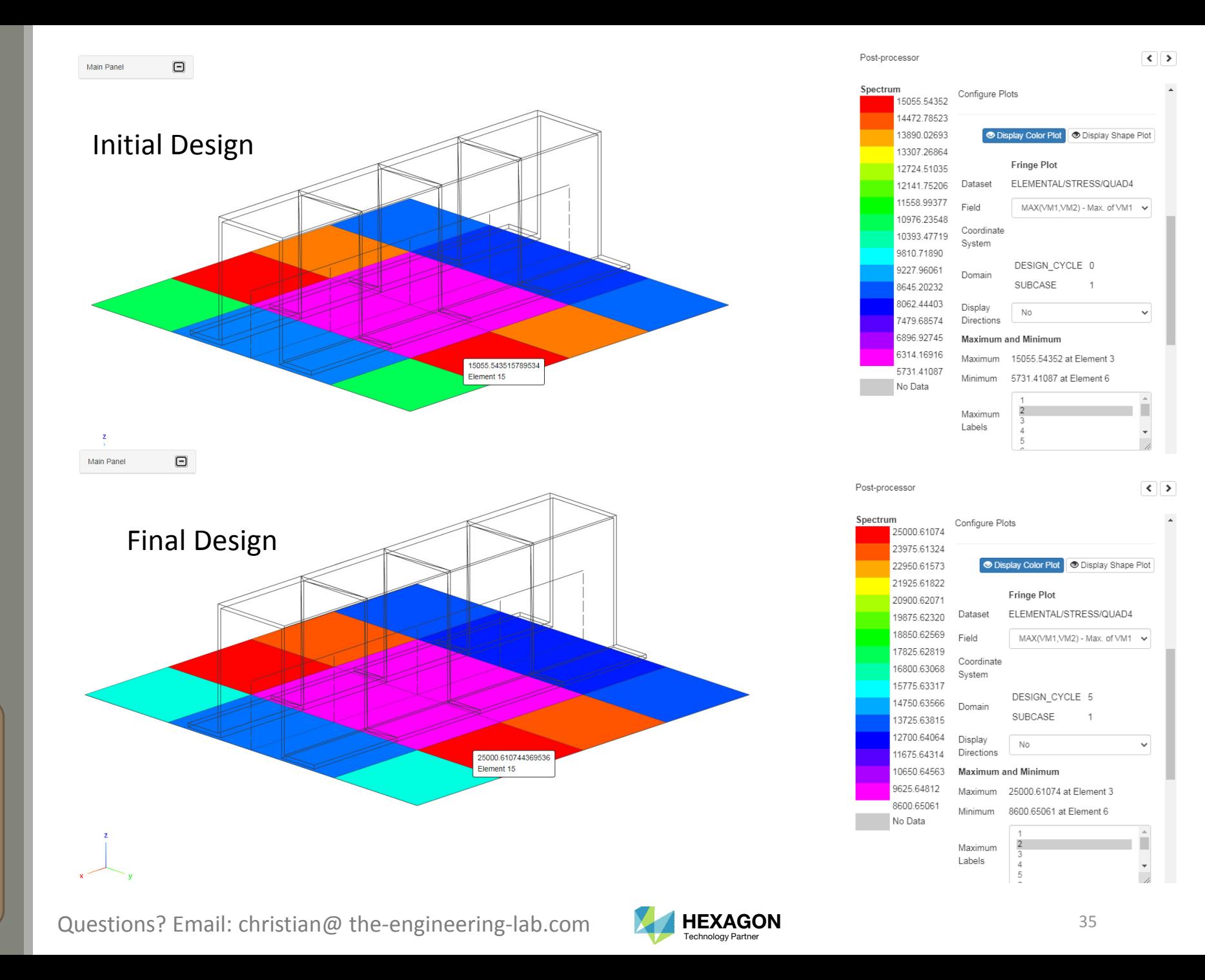

### Post‐processor Web App

- The Post‐processor web app is used to inspect the MSC Nastran results.
- Consider the maximum beam stress for the end A and B of the beam elements for subcase 2.
	- For the initial design, for element 34, the maximum beam stress is at end A and is 20,902.
	- For the final design, for element 34, the maximum beam stress is at end A and is 24,950.

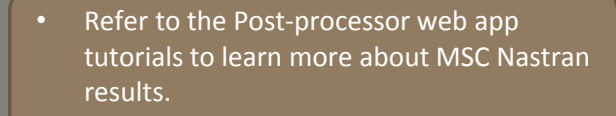

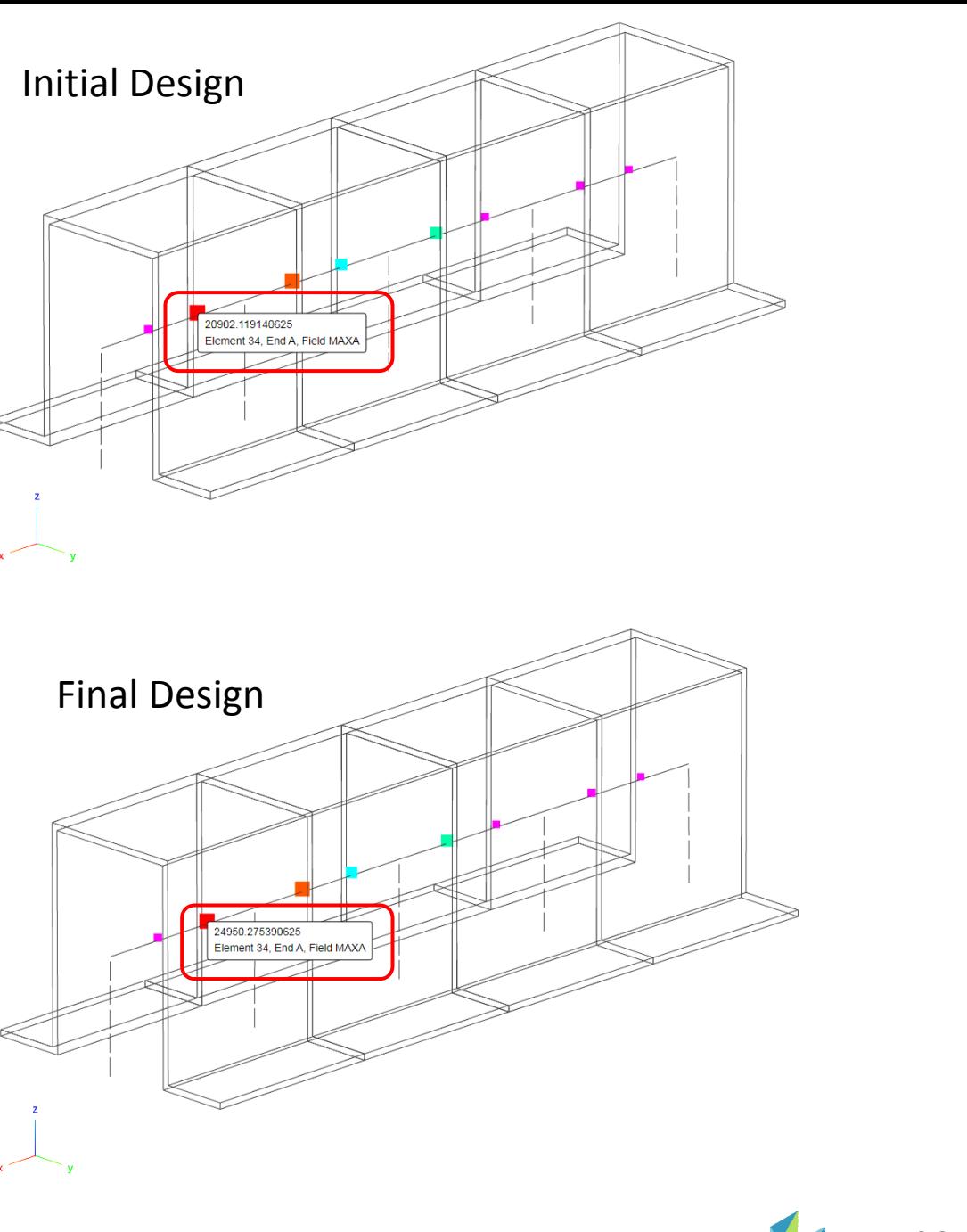

Questions? Email: christian@ the-engineering-lab.com  $\blacksquare$  HEXAGON Technology Partner 36

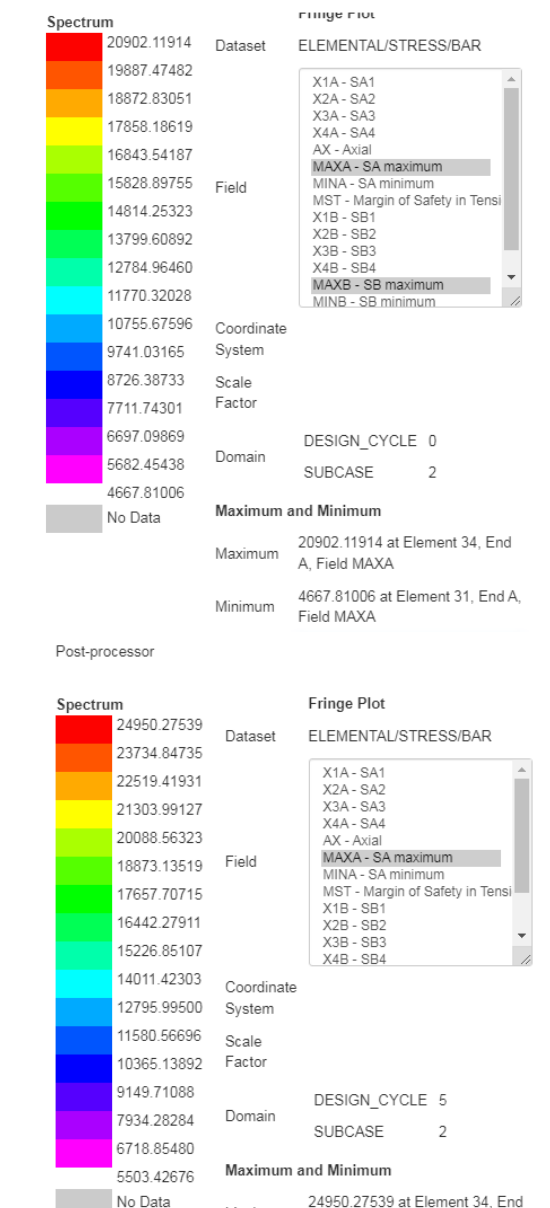

Post-processor

24950.27539 at Element 34, End Maximum A. Field MAXA

<sup>5503.42676</sup> at Element 31, End A, Minimum Field MAXA

### Post‐processor Web App

- The maximum stress and end A and B was constrained during the optimization. What is the maximum stress?
- The maximum stress is the sum of the bending stress and axial stress.
- For subcase 2, element 34:
	- For the initial design, the max stress is 20,902 <sup>=</sup> 18,567.83 <sup>+</sup> 2,334.29
	- For the final design, the max stress is 24,950 <sup>=</sup> 22,325 <sup>+</sup> 2,625
- Refer to the Post-processor web app tutorials to learn more about MSC Nastran results.

![](_page_36_Figure_7.jpeg)

Thickness of CQUAD4 elements Beam cross section of CBAR elements

### Main Panel  $-1$ **Main Panel**  $\left| \cdot \right|$  $\mathbf{z}$  $\overline{z}$ SOL 200 Web App SOL 200 Web App Developed by The Engineering Lab Developed by The Engineering Lab Final Design **Initial Design**

### Post‐processor Web App

- The CBAR cross sections of the initial and final design are compared.
- The CQUAD4 thicknesses of the initial and final design are compared

• Refer to the Post-processor web app tutorials to learn more about MSC Nastran results.

Questions? Email: christian@ the-engineering-lab.com  $\blacksquare$  HEXAGON Technology Partner 38

![](_page_37_Picture_7.jpeg)

End of Tutorial

![](_page_38_Picture_2.jpeg)

# Appendix

Questions? Email: christian@ the-engineering-lab.com **HEXAGON** And Technology Partners Partners Partners Partners Partners Partners Partners Partners Partners Partners Partners Partners Partners Partners Partners Partners

![](_page_39_Picture_2.jpeg)

# Appendix Contents

◦ Frequently Asked Questions

◦ How do I avoid the scenario where the offset causes the cross section to interfere with the plate?

![](_page_40_Picture_4.jpeg)

# Frequently Asked Questions

### Question:

◦ How do I avoid the scenario where the offset causes the cross section to interfere with the plate?

![](_page_41_Figure_3.jpeg)

The offset (W3A and W3B) in this example causes the beam cross section to interfere with the plate

![](_page_41_Picture_6.jpeg)

# Frequently Asked Questions

Answer:

- In 'Step 4 ‐ Adjust DVXREL2', specify bounds that the offset property can take
- $\degree$  In this tutorial, this step was not necessary because the offset is in terms of x1 and x1 already has bounds applied

Step 5 - Adjust DVXREL2

![](_page_42_Picture_130.jpeg)

**X** Delete Visible Rows

![](_page_42_Picture_8.jpeg)